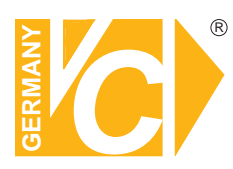

## **Installations- und Betriebsanleitung Installations- und Betriebsanleitung**

**Sehr geehrter Kunde! Mit der Wahl für ein VC Produkt haben Sie sich für ein professionelles Gerät entschieden, das höchste Qualität und Zuverlässigkeit gewährleistet.**

**Bitte lesen Sie die nachfolgenden Hinweise vor der Installation bzw. Inbetriebnahme genau durch, damit Sie in den vollen Genuß aller Produktvorteile kommen.**

## **Digitale Videorekorder**

**Art. Nr. 16835 Art. Nr. 16836 Art. Nr. 16836-H264 Art. Nr. 16836-H265 Art. Nr. 16837 Art. Nr. 16838 Art. Nr. 16838-H264 Art. Nr. 16838-H265 Art. Nr. 16839 Art. Nr. 16839-H265 Art. Nr. 16839-Rack Art.Nr. 16840**

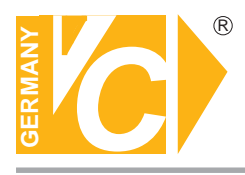

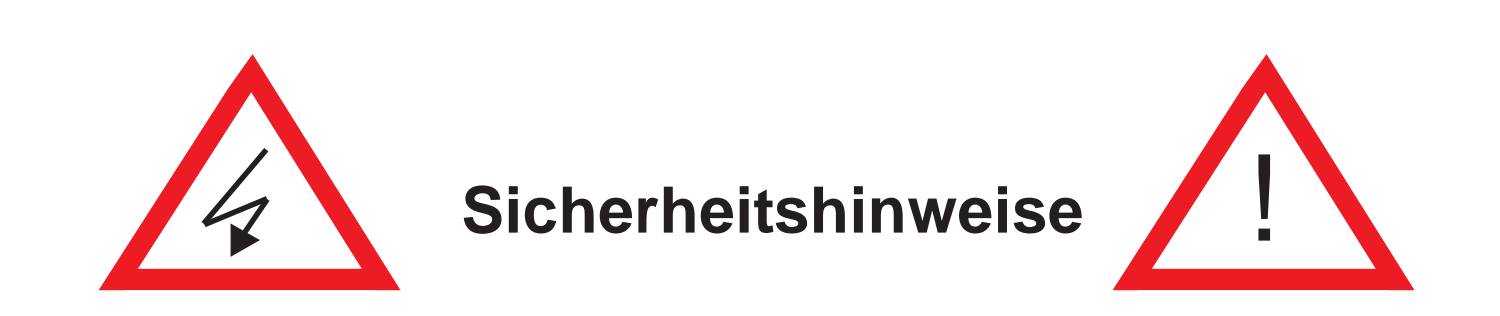

**Lesen Sie diese Installations-und Betriebsanleitung vor Inbetriebnahme sorgfältig durch! Damit werden eventuelle Schäden durch nicht sachgemäßen Gebrauch vermieden.**

- Beachten Sie die am Gerät angebrachten Warnhinweise.
- Die Geräte dürfen nur in nicht explosionsgefährdeten Bereichen eingesetzt werden.
- Bevor Sie das Netzteil anschließen, achten Sie darauf, dass die Spannung und Stromaufnahme vom Netzteil der Spannungsangabe des Gerätes entsprechen.
- Schalten Sie die Geräte, wenn sie stark abgekühlt sind, in warmen Räumen nicht sofort ein, da die Gefahr von Kondenswasserbildung besteht.
- Achten Sie in unmittelbarer Nähe der Geräte auf ausreichende Luftzirkulation. Lüftungsöffnungen dürfen nicht verdeckt sein oder durch Gegenstände abgedeckt werden.
- Öffnen Sie nie das Gehäuse unter Spannung **(Stromschlaggefahr!)**. Reparaturen dürfen nur von geschulten Technikern durchgeführt werden. Im Inneren des Gerätes befinden sich keine Teile, die Sie selbst reparieren könnten.
- Schalten Sie sofort die Stromversorgung aus, wenn das Gerät nicht ordnungsgemäß zu arbeiten scheint, merkwürdig riecht, Rauch aus dem Gerät kommt oder Flüssigkeiten ins Innere gelangt sind.
- Reinigen Sie die Geräte nur mit einem trockenen, weichen, fusselfreien Tuch.
- Heben Sie diese Betriebsanleitung zusammen mit dem Gerät auf. Wenn Sie das Gerät an Dritte weitergeben, geben Sie bitte auch die Betriebsanleitung weiter.

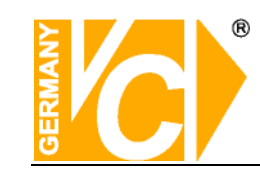

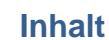

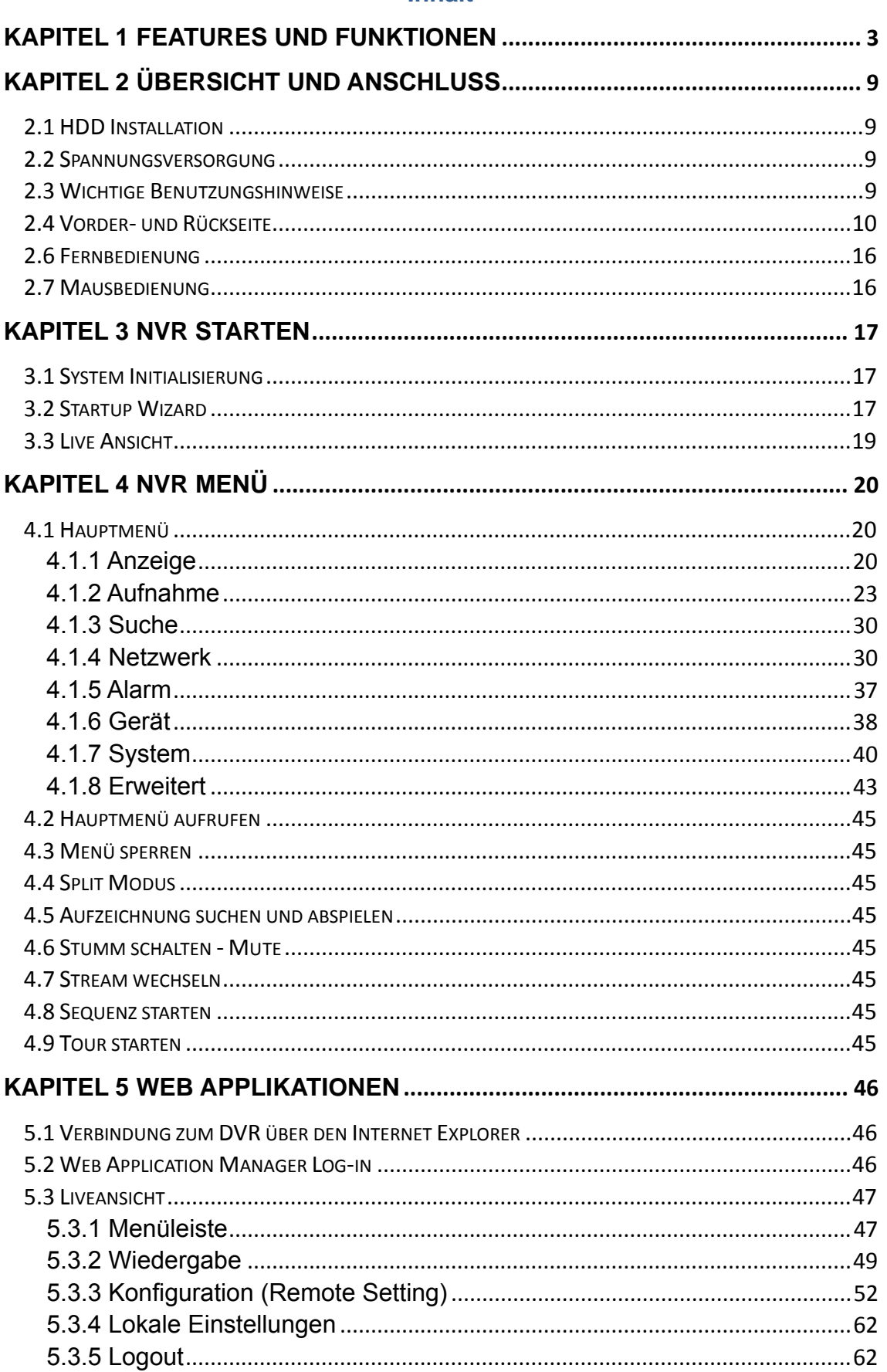

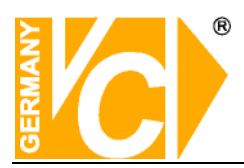

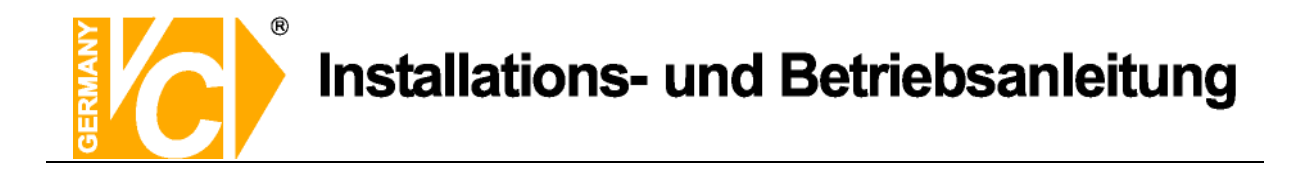

## **Kapitel 1 Features und Funktionen**

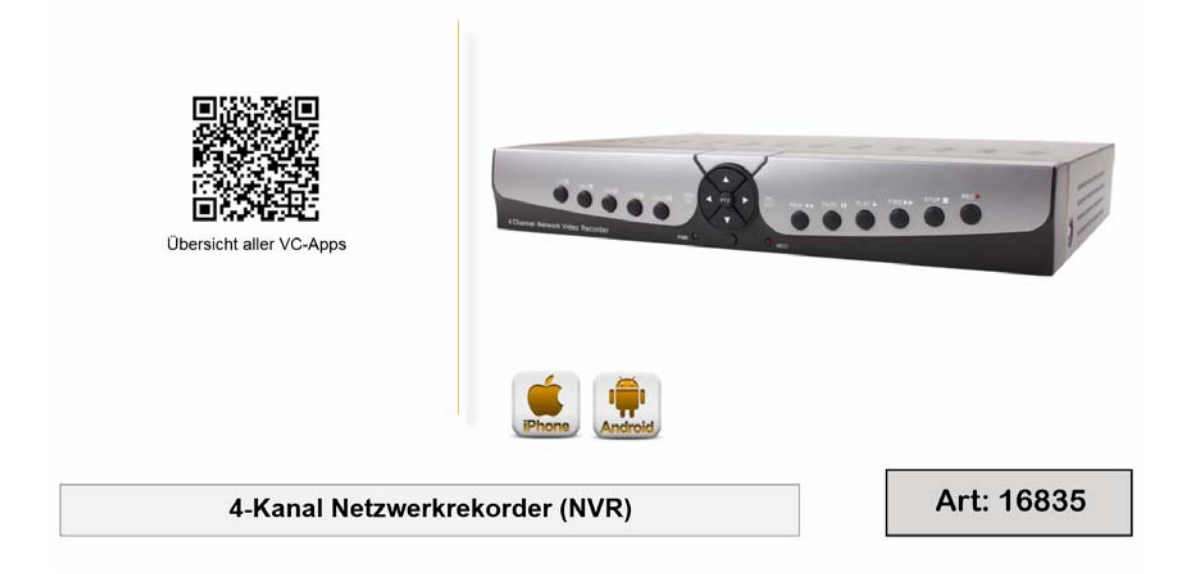

- O HDMI-Ausgang (1920 x 1080), VGA-Ausgang
- O Anschluß von IP-Kameras (1080p)
- O ONVIF 2.0 und RTSP kompatibel
- **O** Einbinden von VC-IP-Kameraserien möglich: A-Serie, SH-Serie, M-Serie
- O USB-Anschlüsse für Mausbedienung oder Datenauslagerung auf USB-Stick und externe Festplatte
- O Vereinfachte Auslagerungsmöglichkeit (Easy Export)
- O Netzwerkanschluß RJ45 für Zugriff über Windows PC Software (Client, CMS), Mac Computer (CMS), oder Browser (Internet Explorer)
- O Zugriff mit iPhone, iPad und Android Handy.
- **O** Frei konfigurierbare Privatzonen

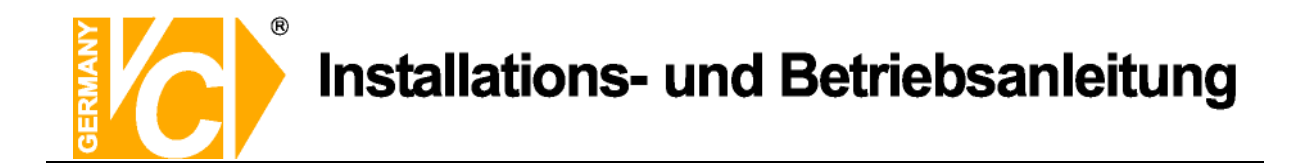

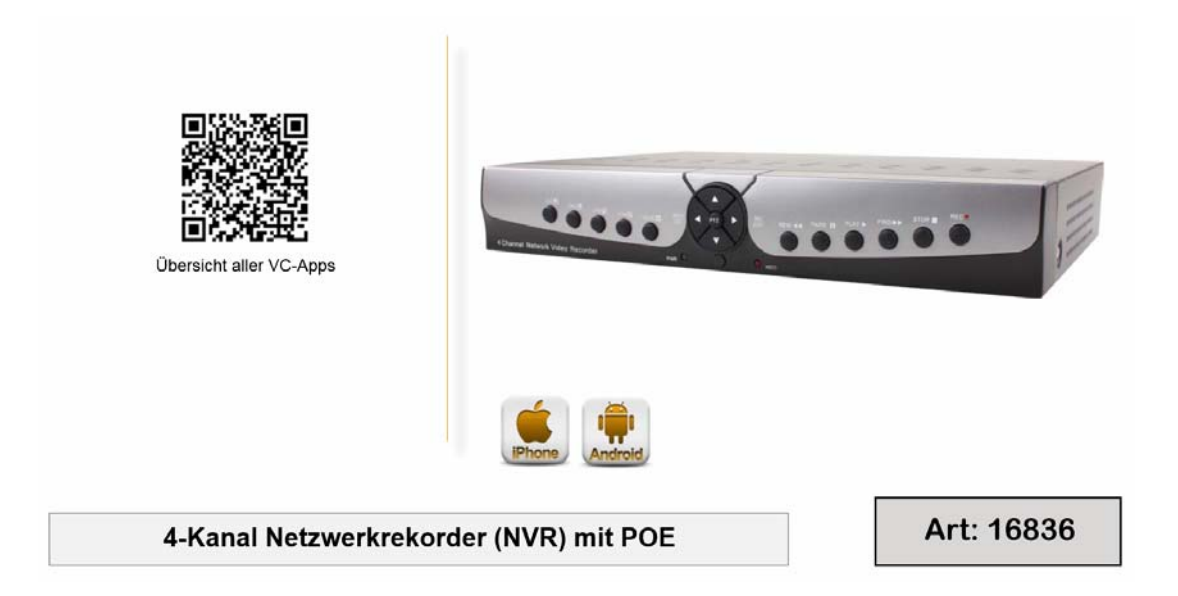

- O HDMI-Ausgang (1920 x 1080), VGA-Ausgang
- O Anschluß von IP-Kameras (1080p)
- Stromversorgung der IP-Kameras über PoE  $\circ$
- ONVIF 2.0 und RTSP kompatibel  $\circ$
- Direktes Einbinden von VC-IP-Kameraserien möglich:  $\circ$ A-Serie, SH-Serie, M-Serie
- O USB-Anschlüsse für Mausbedienung oder Datenauslagerung auf USB-Stick und externe Festplatte
- O Vereinfachte Auslagerungsmöglichkeit (Easy Export)
- O Netzwerkanschluß RJ45 für Zugriff über Windows PC Software (Client, CMS), Mac Computer (CMS), oder Browser (Internet Explorer)
- O Zugriff mit iPhone, iPad und Android Handy.
- **O** Frei konfigurierbare Privatzonen

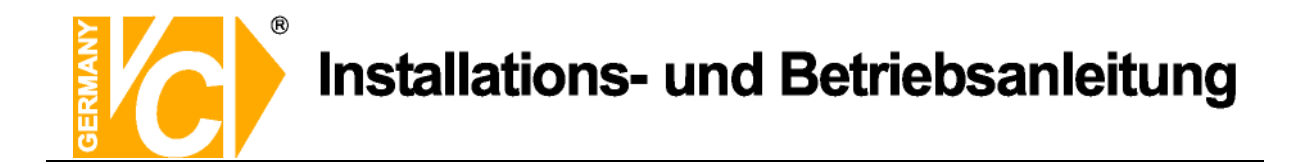

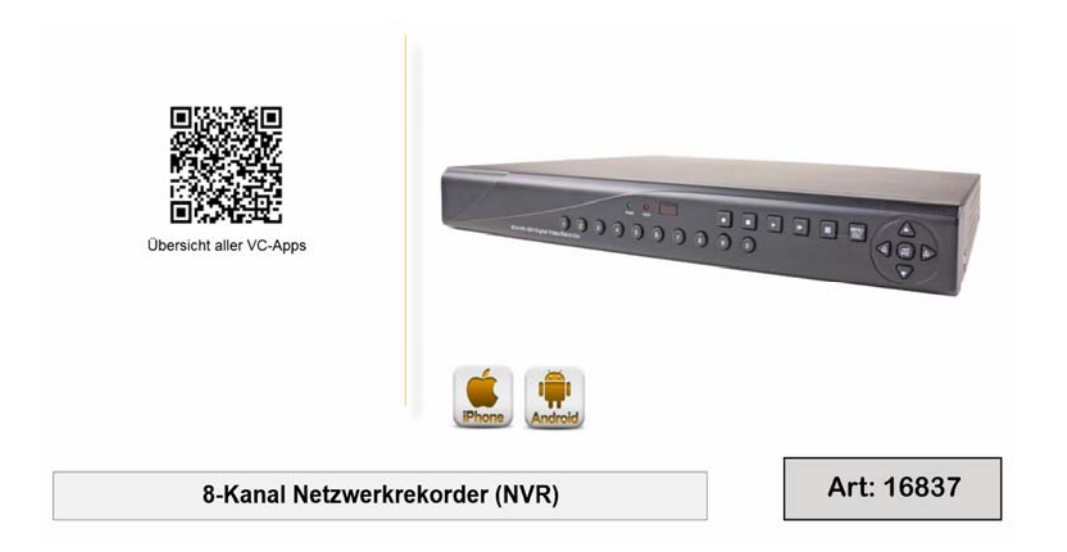

- $\circ$ HDMI-Ausgang (1920 x 1080), VGA-Ausgang
- Anschluß von IP-Kameras (1080p)  $\circ$
- ONVIF 2.0 und RTSP kompatibel  $\circ$
- $\circ$ Einbinden von VC-IP-Kameraserien möglich: A-Serie, SH-Serie, M-Serie
- O USB-Anschlüsse für Mausbedienung oder Datenauslagerung auf USB-Stick und externe Festplatte
- $\circ$ Vereinfachte Auslagerungsmöglichkeit (Easy Export)
- O Netzwerkanschluß RJ45 für Zugriff über Windows PC Software (Client, CMS), Mac Computer (CMS), oder Browser (Internet Explorer)
- Zugriff mit iPhone, iPad und Android Handy.  $\circ$
- Frei konfigurierbare Privatzonen  $\circ$

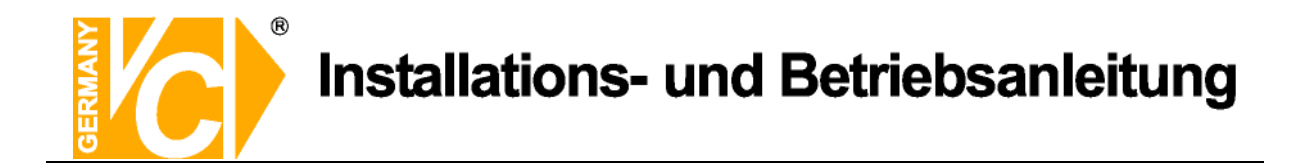

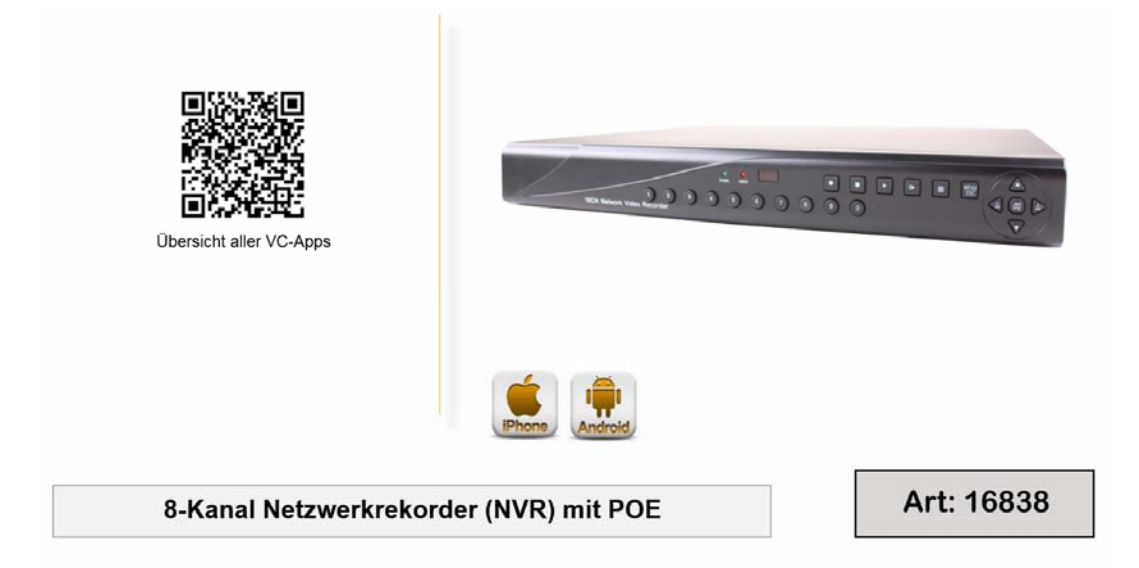

- $\circ$ HDMI-Ausgang (1920 x 1080), VGA-Ausgang
- O Anschluß von IP-Kameras (1080p)
- Stromversorgung der IP-Kameras über PoE  $\circ$
- $\circ$ ONVIF 2.0 und RTSP kompatibel
- Direktes Einbinden von VC-IP-Kameraserien möglich:  $\Omega$ A-Serie, SH-Serie, M-Serie
- O USB-Anschlüsse für Mausbedienung oder Datenauslagerung auf USB-Stick und externe Festplatte
- O Vereinfachte Auslagerungsmöglichkeit (Easy-Export)
- O Netzwerkanschluß RJ45 für Zugriff über Windows PC Software (Client, CMS), Mac Computer (CMS), oder Browser (Internet Explorer)
- O Zugriff mit iPhone, iPad und Android Handy.
- **o** Frei konfigurierbare Privatzonen

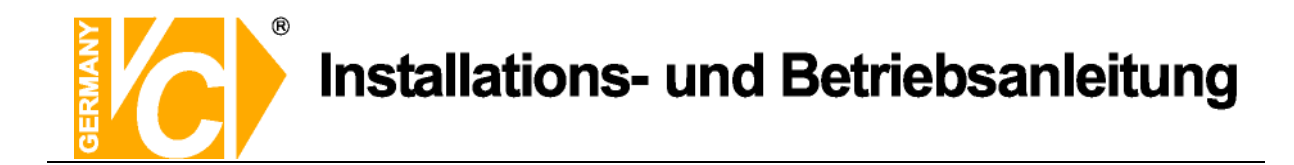

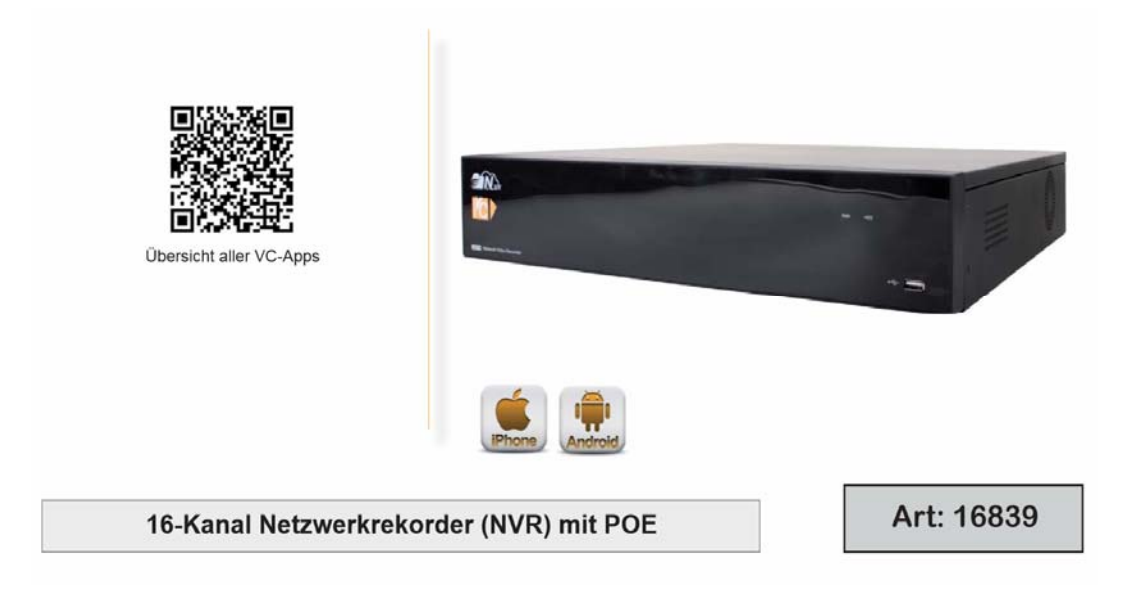

- HDMI-Ausgang (1920 x 1080), VGA-Ausgang  $\circ$
- Anschluss von 16 IP-Kameras (1080p)  $\circ$
- $\circ$ Stromversorgung der IP-Kameras über PoE
- $\circ$ ONVIF 2.0 und RTSP kompatibel
- O USB-Anschlüsse für Mausbedienung oder Datenauslagerung auf USB-Stick und externe Festplatte
- Vereinfachte Auslagerungsmöglichkeit (Easy Export)  $\circ$
- O Netzwerkanschluß RJ45 für Zugriff über Windows PC Software (Client, CMS), Mac Computer (CMS), oder Browser (Internet Explorer)
- O Zugriff mit iPhone, iPad und Android Handy

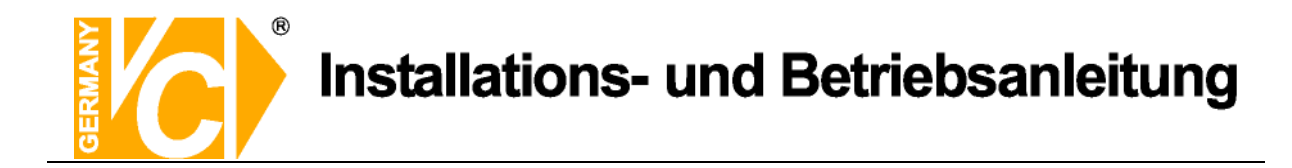

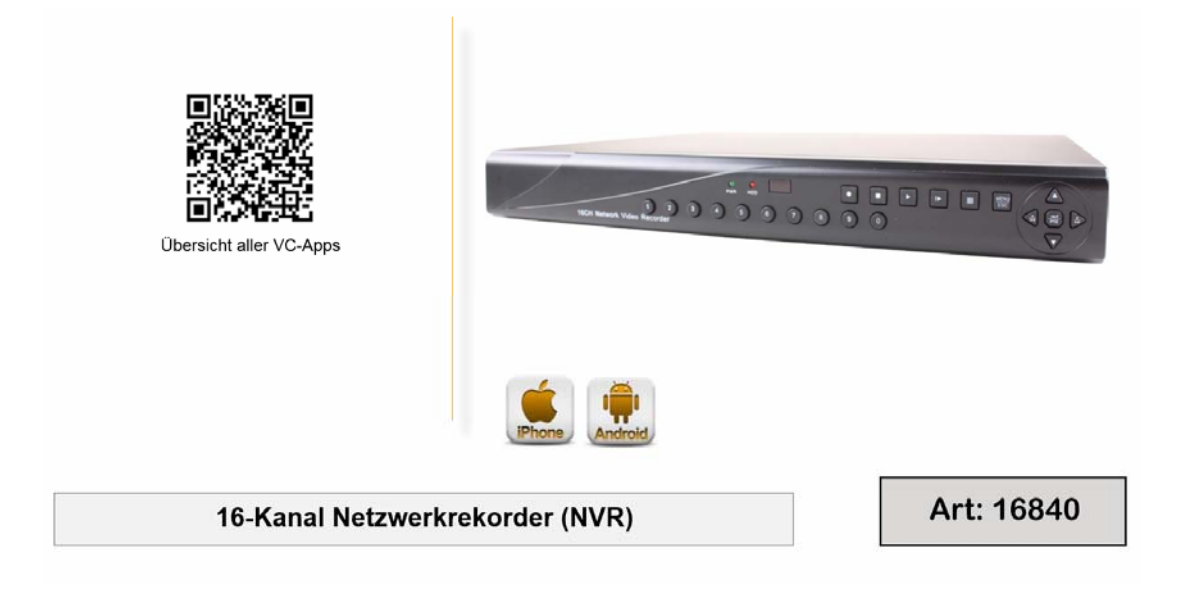

- O HDMI-Ausgang (1920 x 1080), VGA-Ausgang
- O Anschluß von IP-Kameras (1080p)
- O ONVIF 2.0 und RTSP kompatibel
- **O** Einbinden von VC-IP-Kameraserien möglich: A-Serie, SH-Serie, M-Serie
- O USB-Anschlüsse für Mausbedienung oder Datenauslagerung auf USB-Stick und externe Festplatte
- Vereinfachte Auslagerungsmöglichkeit (Easy Export)  $\circ$
- O Netzwerkanschluß RJ45 für Zugriff über Windows PC Software (Client, CMS), Mac Computer (CMS), oder Browser (Internet Explorer)
- O Zugriff mit iPhone, iPad und Android Handy.
- **O** Frei konfigurierbare Privatzonen

## **Kapitel 2 Übersicht und Anschluss**

## **2.1 HDD Installation**

**Achtung!** Bitte entnehmen Sie die Festplatte **nicht** während des Betriebs!

HDD Installation:

(1) Trennen Sie das Gerät von der Stromversorgung, lösen Sie die Gehäuseschrauben und entfernen Sie den Gehäusedeckel.

(2) Verbinden Sie die Festplatte mit den entsprechenden Schnittstellen im Gerät und fixieren Sie die Festplatte mit den beiliegenden Schrauben.

(3) Schliessen Sie das Gehäuse.

**Hinweis:** Benutzen Sie bitte ausschließlich von uns empfohlene Festplatten.

## **2.2 Spannungsversorgung**

Bitte benutzen Sie das im Lieferumfang enthaltene Netzteil, um den NVR mit Betriebspannung zu versorgen.

## **2.3 Wichtige Benutzungshinweise**

- 1. Zum Abschalten des Gerätes fahren Sie zunächst das System herunter, um dann die Spannung zu unterbrechen. Schalten Sie die Spannung nicht direkt ab. Dies kann einen Datenverlust oder die Beschädigung der Festplatte zur Folge haben.
- 2. Betreiben Sie das Gerät nicht in der Nähe von Hitzequellen.
- 3. Achten Sie in unmittelbarer Nähe der Geräte auf ausreichende Luftzirkulation. Lüftungsöffnungen dürfen nicht verdeckt sein oder durch Gegenstände abgedeckt werden
- 4. Achten Sie darauf, das Gerät in regelmäßigen Abständen zu reinigen.
- 5. Unterbrechen Sie keine Verbindungen zum Gerät während des Betriebs.
- 6. Prüfen Sie regelmäßig die Daten- und Festplattenkabel.

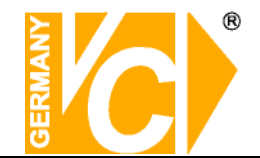

## **2.4 Vorder- und Rückseite**

**16835** 

Vorderseite

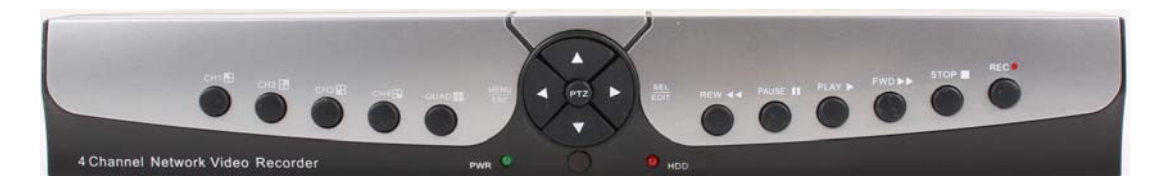

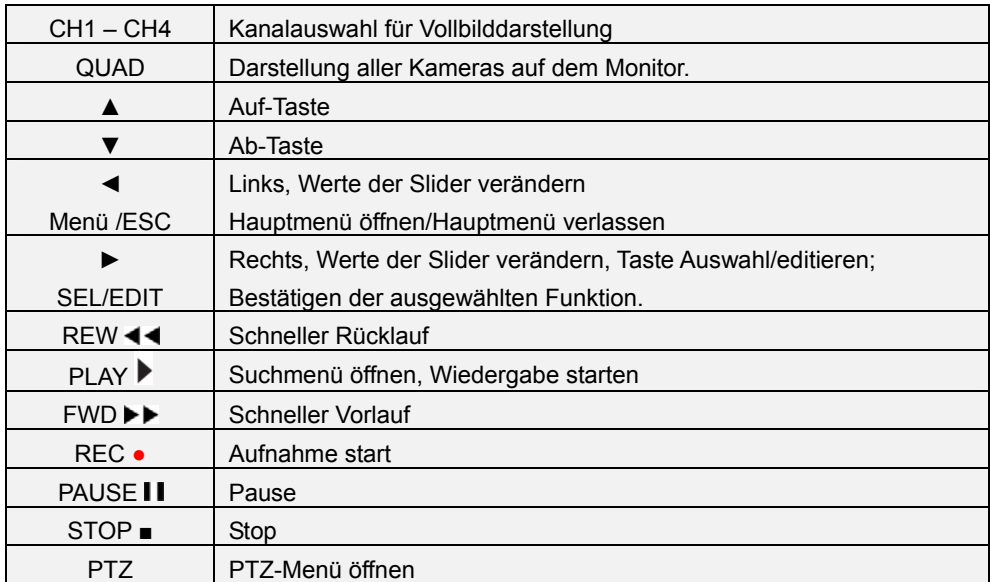

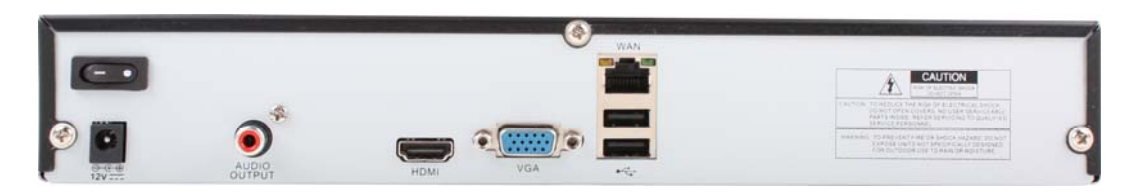

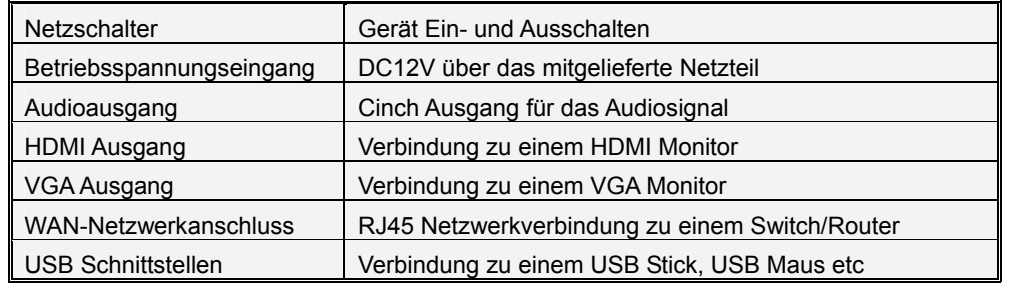

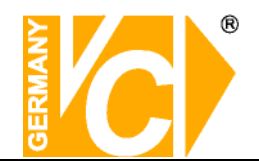

#### **16836**

Vorderseite

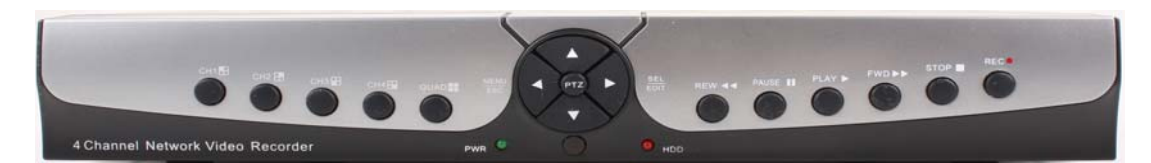

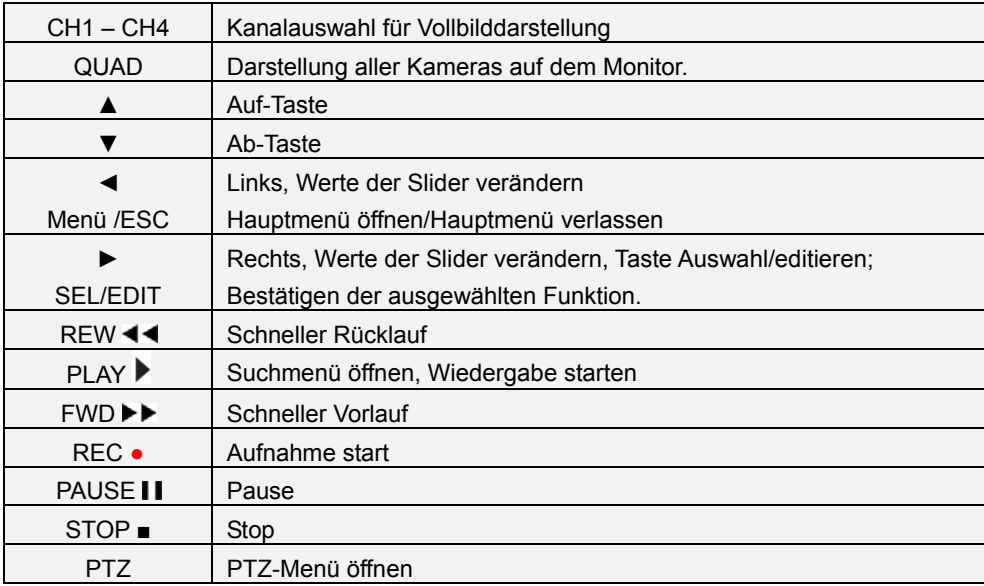

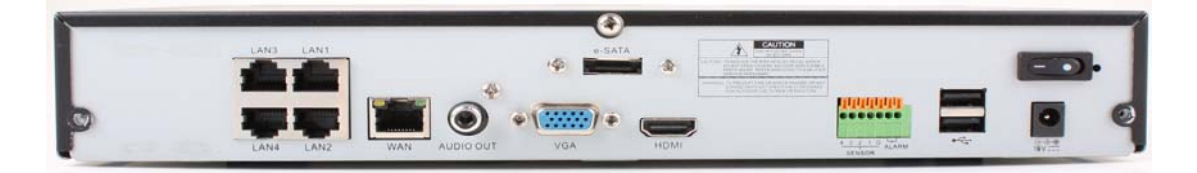

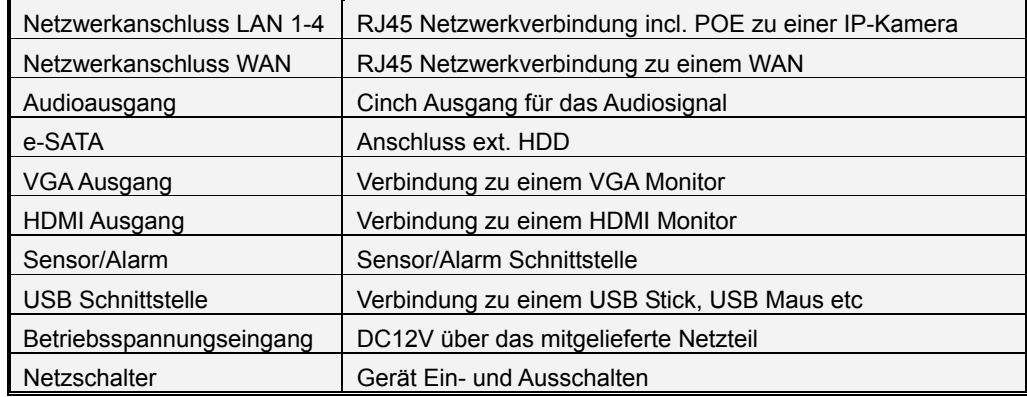

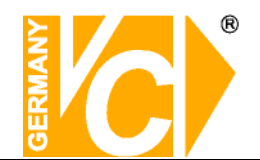

#### **16837**

Vorderseite

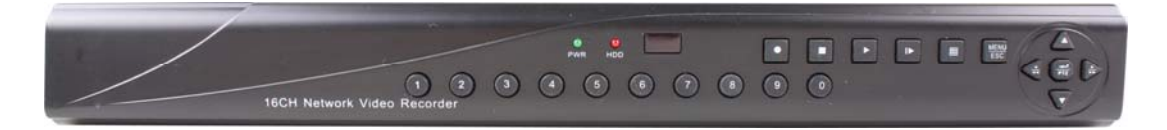

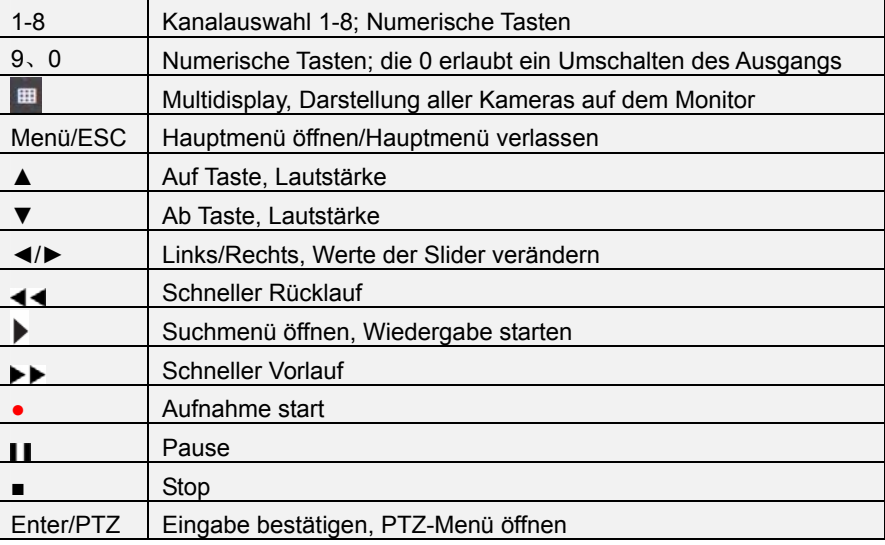

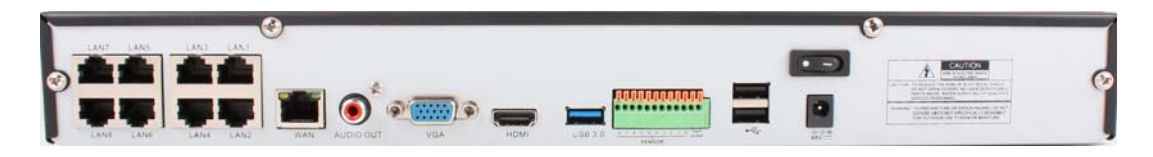

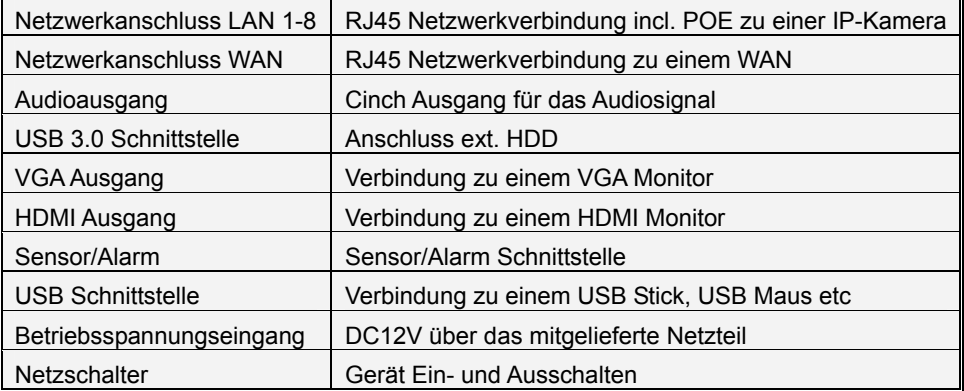

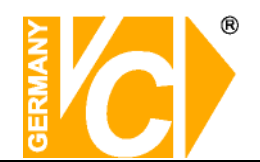

#### **16838**

Vorderseite

 $\widehat{A}$   $\widehat{H}$  $\sqrt{ }$ 16CH Net

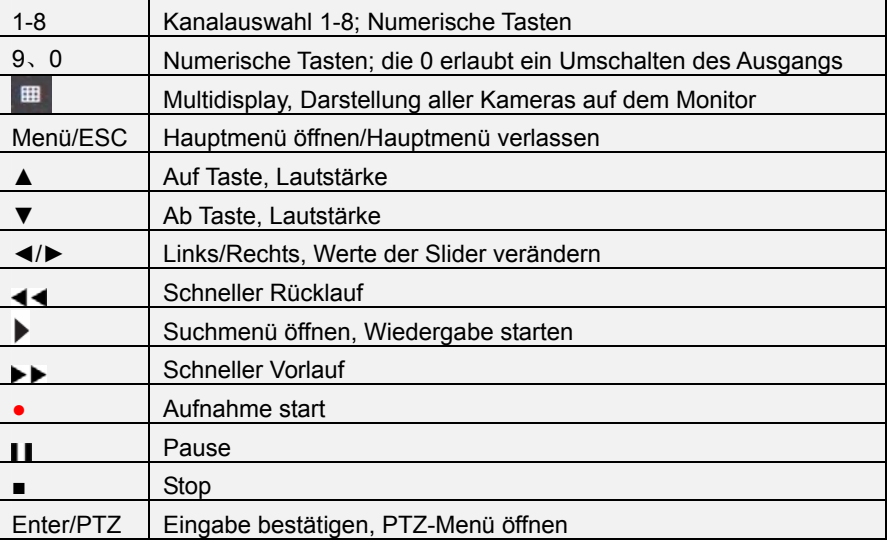

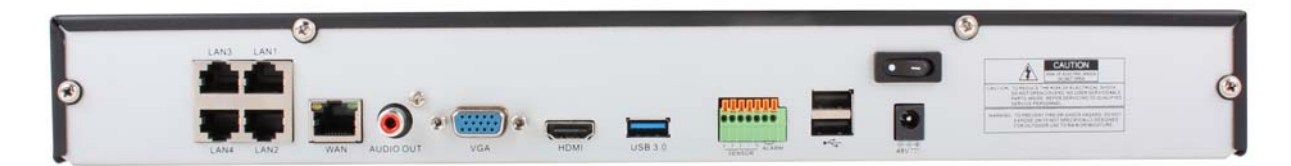

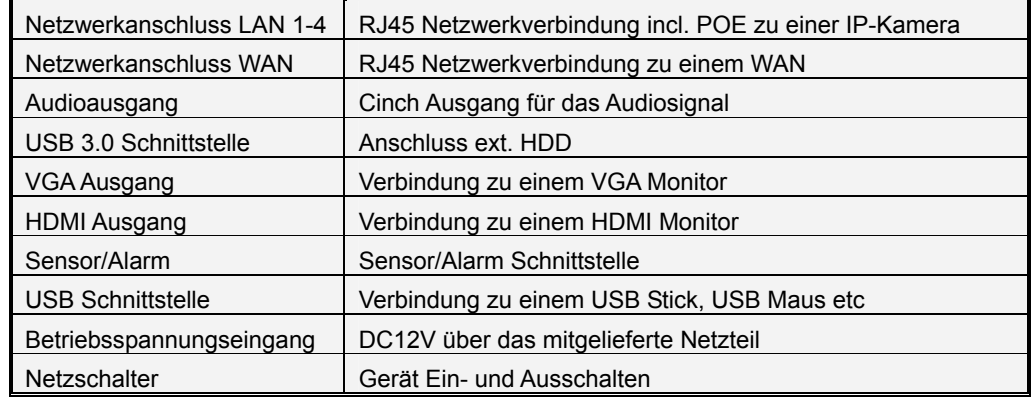

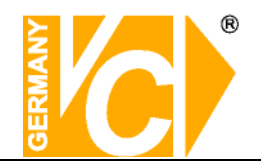

#### **16839**

Vorderseite

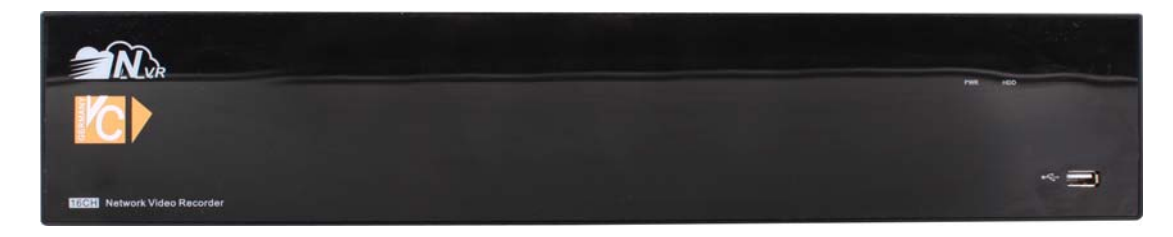

#### Rückseite

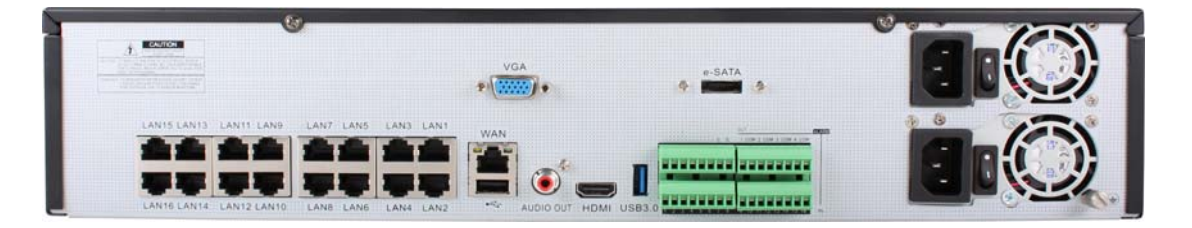

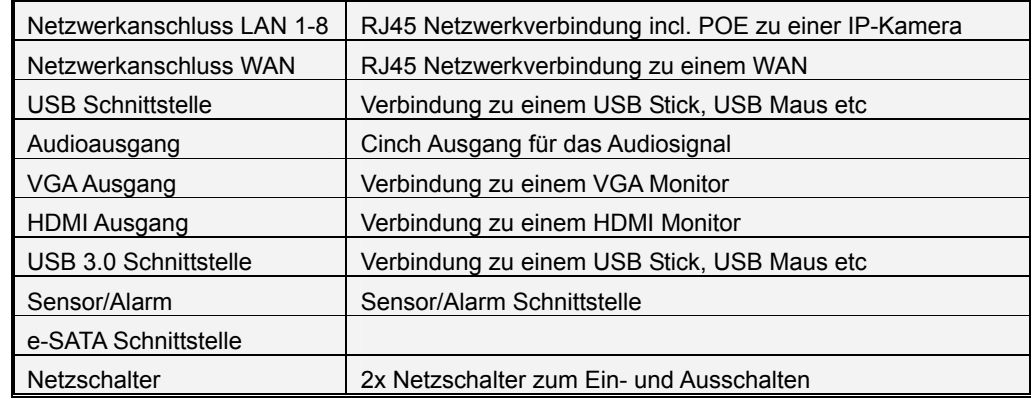

Beachten Sie bitte beide, im Gerät enthaltene Netzteile mit Spannung zu versorgen.

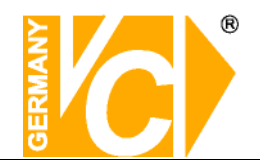

#### **16840**

Vorderseite

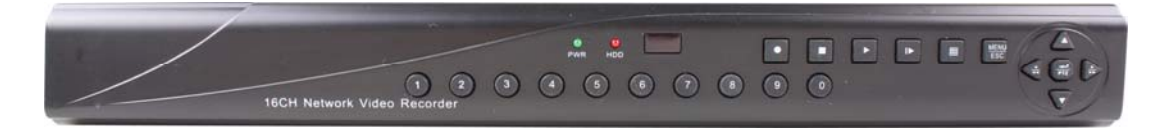

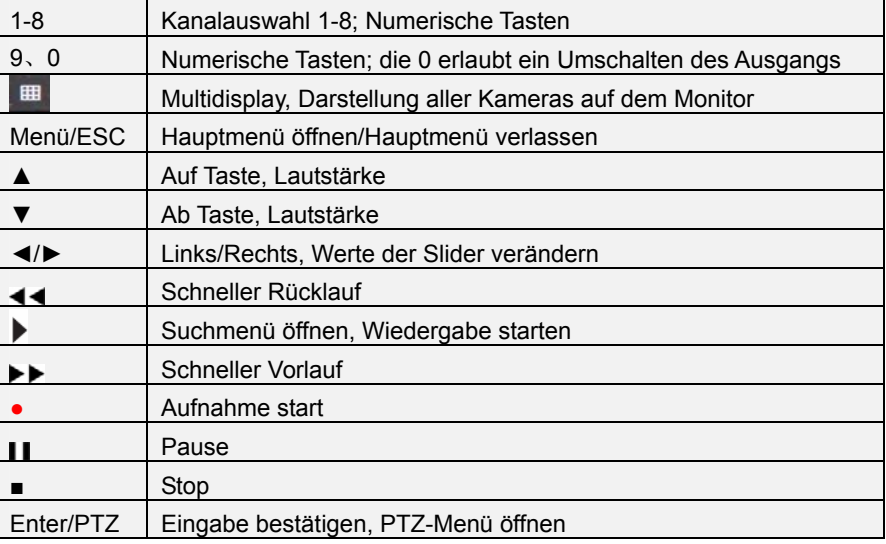

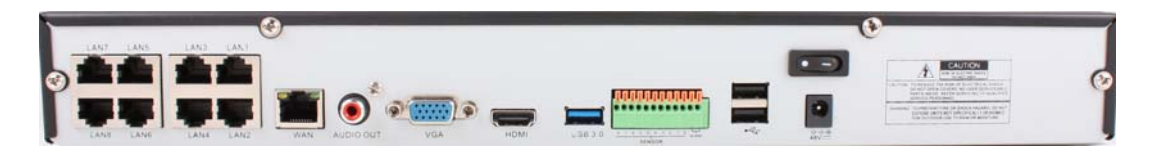

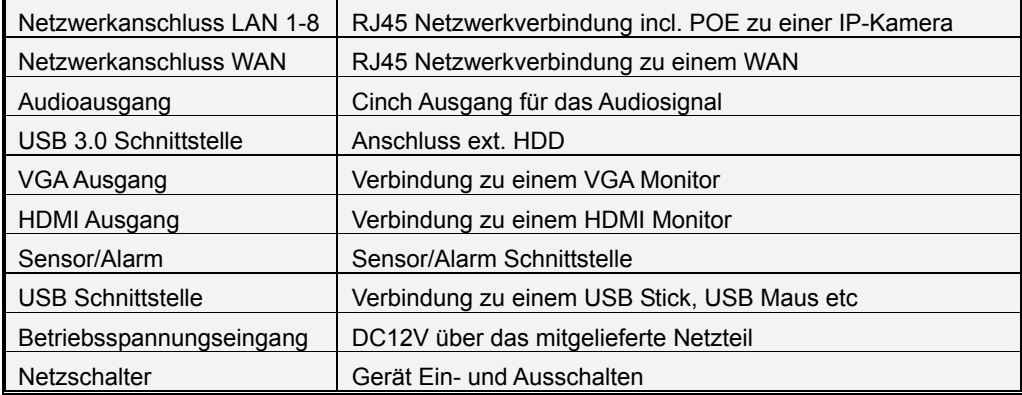

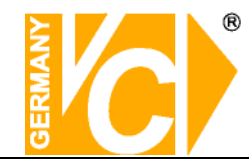

## **2.6 Fernbedienung**

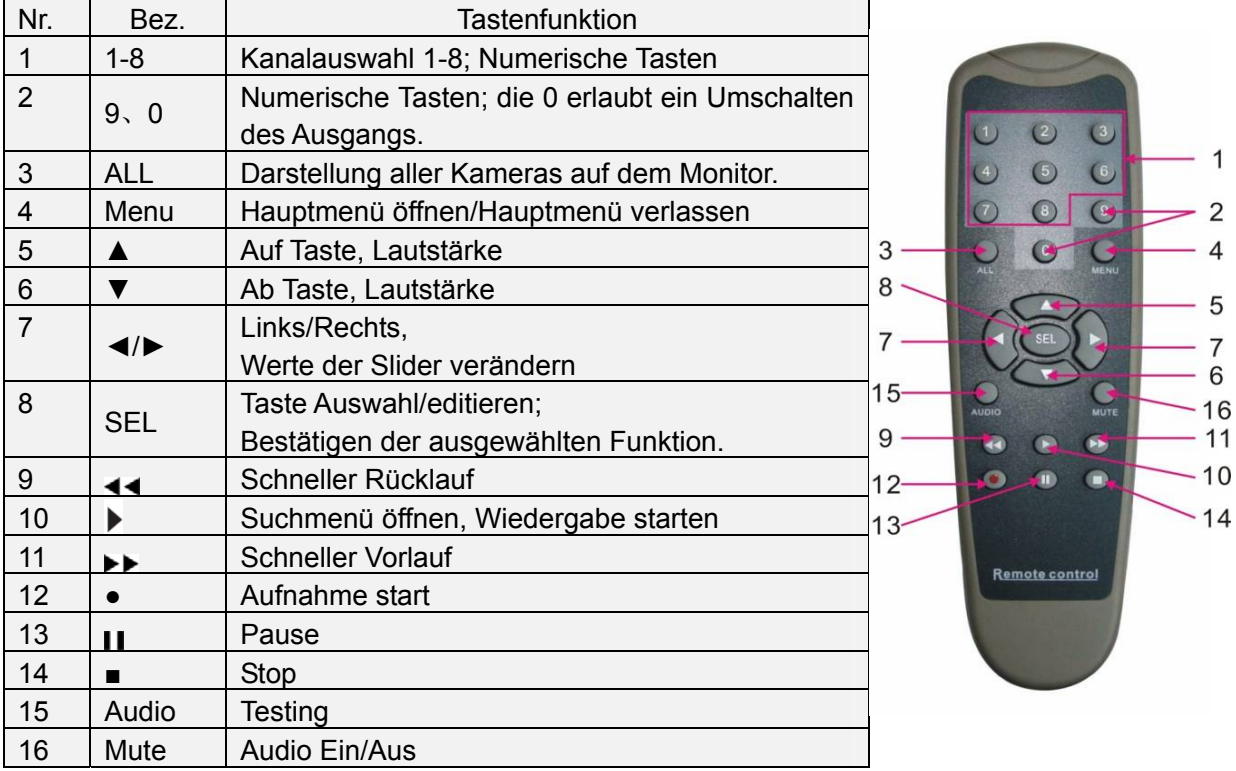

## **2.7 Mausbedienung**

Neben den Tasten auf der Vorderseite des Gerätes und denen der Fernbedienung kann das Gerät auch per Maus bedient werden.

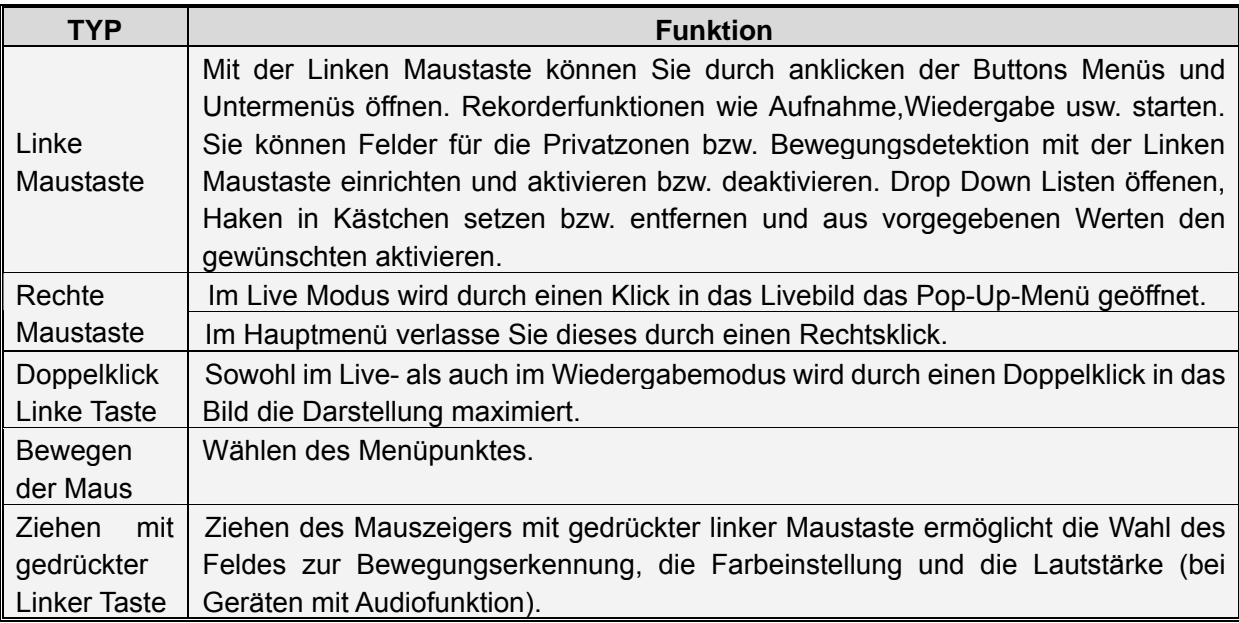

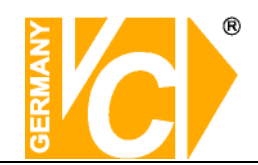

## **Kapitel 3 NVR starten**

## **3.1 System Initialisierung**

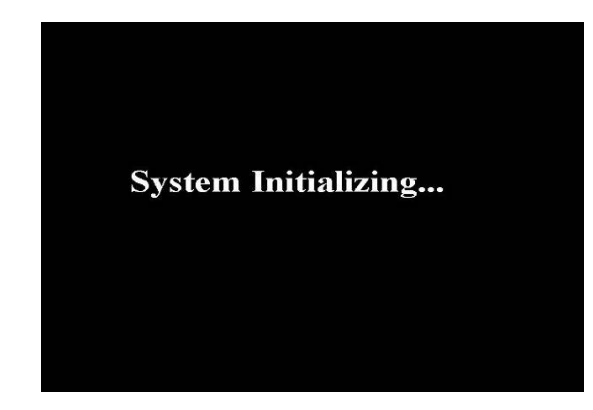

Versorgen Sie das Gerät über das mitgelieferte Netzteil mit der nötigen Betriebsspannung und betätigen Sie den Netzschalter auf der Rückseite. Nachdem Sie das Gerät eingeschaltet haben, erfolgt

der Bootvorgang. Das Gerät wird initialisiert.

## **3.2 Startup Wizard**

Nachdem die Initialisierung abgeschlossen ist, erscheint der **Einrichtungsassistent (Startup Wizard)** auf dem Bildschirm. Klicken Sie auf "Nächste", um Voreinstellungen für Festplatte, Netzwerk, Kameraeingänge und Zeitpläne vorzunehmen. Wenn Sie keine Voreinstellungen vornehmen möchten, klicken Sie in das Kästchen vor "Dieses Fenster nicht noch mal anzeigen" oder wählen Sie "Abbrechen".

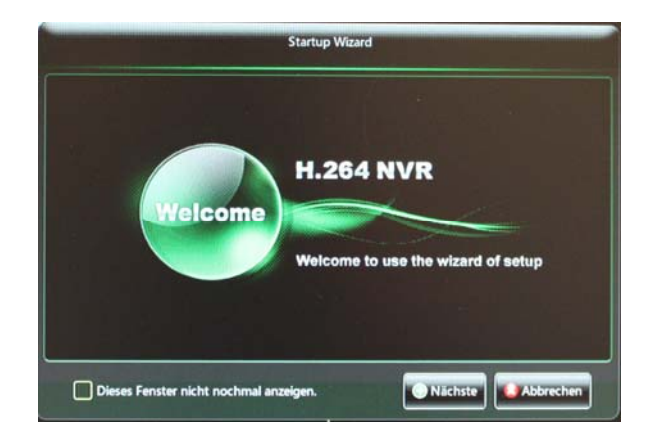

#### **1**.**Netzwerkvoreinstellungen**

Um den NVR über das Netzwerk zu erreichen, müssen hier die erforderlichen Daten ergänzt werden. Erfragen Sie diese, wenn nötig, bei dem Administrator des LAN, in den der NVR integriert werden soll.

Schauen Sie für weitergehende Informationen auch in das Menü "Netzwerkeinstellungen".

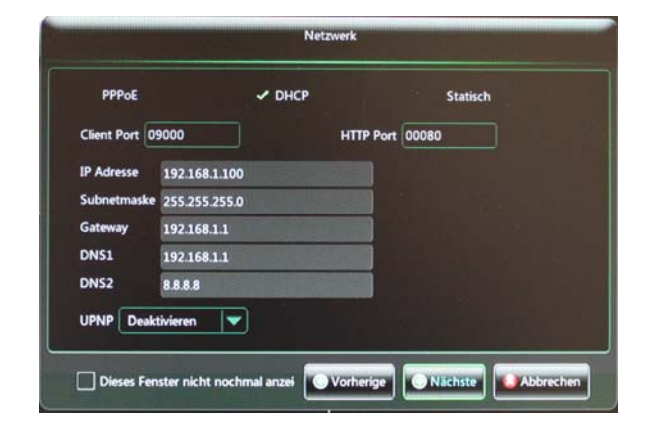

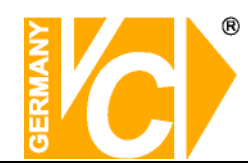

#### **2. Kameraeinstellungen**

Hier werden angeschlossene Kameras in das System eingebunden.

Dieser Menüpunkt ist jedoch nur dann aktiv, wenn der NVR bereits in das Netzwerk integriert wurde (siehe Menü "Netzwerkeinstellungen").

Schauen Sie für weitergehende Informationen auch in das Menü "Anzeige / Kamera" und "Netzwerk / Switch". **Beachten Sie bitte, dass bei einem NVR mit integriertem POE Switch die IP Adresse einer POE-Kamera dem Adressbereich des POE Switch angepasst sein muss (Werkseinstellung: 10.10.25.100 ).** 

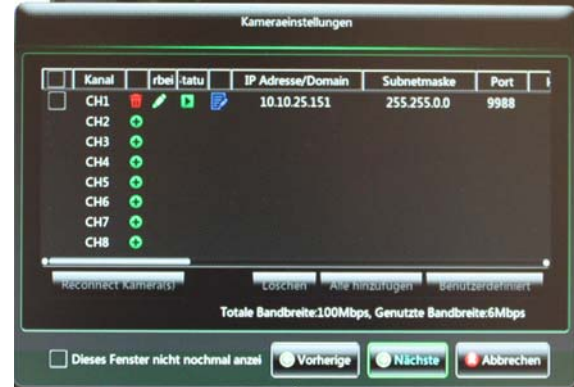

#### **3. Zeitplan**

Hier legen Sie die Aufnahmeart und die Aufnahmezeiträume für jede Kamera einzeln fest.

Schauen Sie für weitergehende Informationen auch in das Menü "Zeitplan".

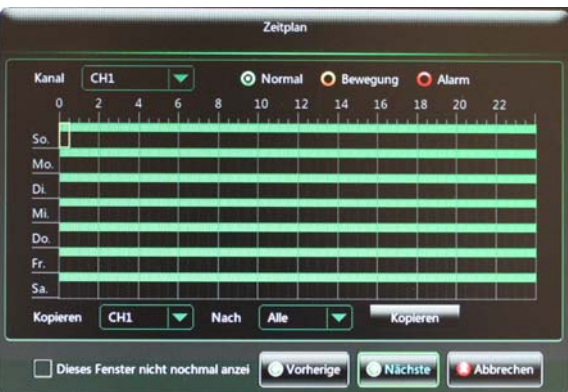

#### **4. HDD**

Hier werden angeschlossene Festplatten angezeigt und deren Einstellungen festgelegt.

Schauen Sie für weitergehende Informationen auch in das Menü "Gerät".

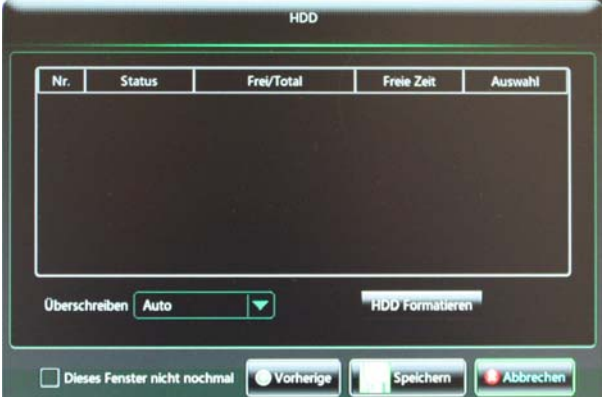

**Die Einstellungen in diesen Menüs können selbstverständlich auch im Nachhinein wieder geändert werden. Sie dienen nur dazu, zu beginn eine grundsätzliche Betriebsbereitschaft herzustellen.** 

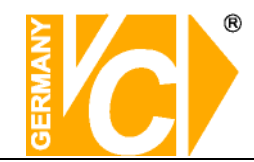

## **3.3 Live Ansicht mit Pop-Up-Menü**

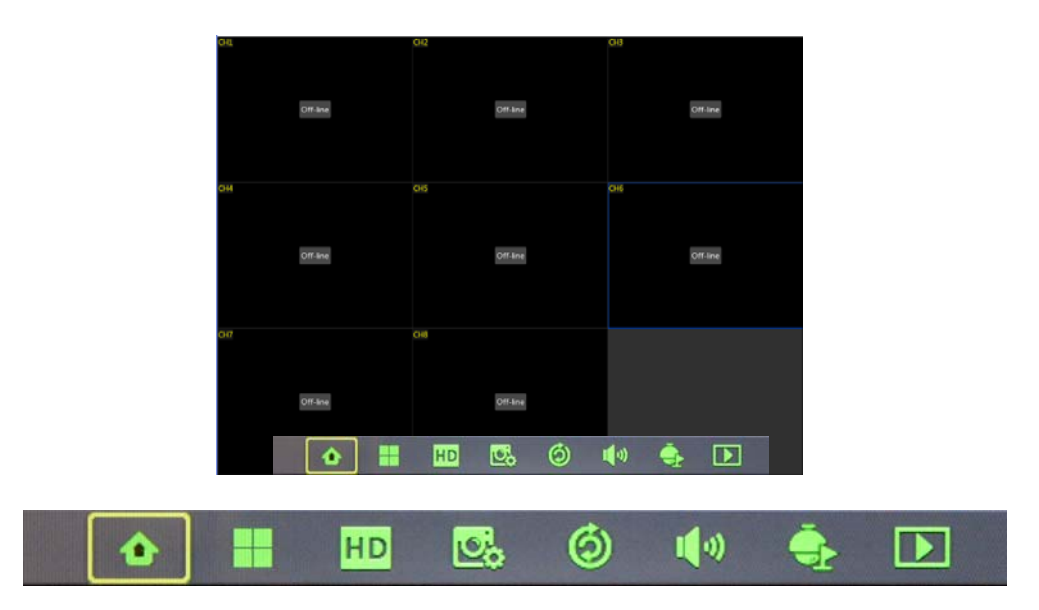

Nachdem die Initialisierung erfolgt ist, erscheint die Live Ansicht als mehrfach geteilter Bildschirm. Durch einen Rechtsklick in das Bild erscheint im unteren Teil des Bildschirms ein Pop-up Menü. Hier können verschiedene Einstellungen gewählt und Bedienungen vorgenommen werden wie z.B.: Hauptmenü öffnen, Multibilddarstellung wählen, Zoom, Aufnahme, Suche, Manuelle Aufzeichnung, Sequenz, PIP etc.

Die zur Verfügung stehenden Menüpunkte können je nach Gerät bzw. Ausstattung des Gerätes variieren.

**HINWEIS:** Wenn keine interne Festplatte erkannt wird, oder ein Fehler der Festplatte festgestellt wird, erscheint im ersten Kanal der Buchstabe "H" und der interne Summer wird aktiviert. Wenn Sie bei dieser Art der Fehlermeldung keinen Alarmton wünschen, deaktivieren Sie den Menüpunkt. Öffnen Sie dazu das Hauptmenü – Alarm und setzen Sie die Unterpunkte HDD loss, HDD space not enough und den Alarm output auf "OFF".

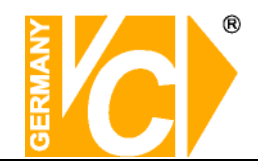

## **Kapitel 4 NVR Menü**

## **4.1 Hauptmenü**

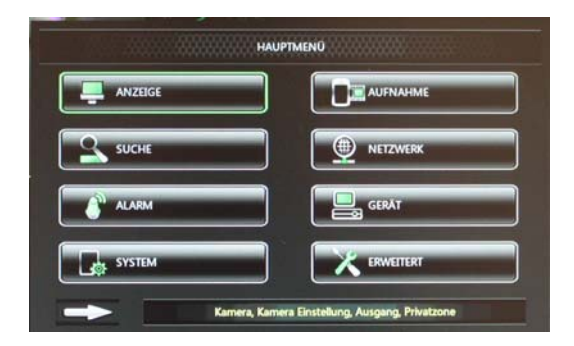

Betätigen Sie die Taste "Menü" an der Vorderseite des DVR oder auf der Fernbedienung bzw. klicken Sie mit der rechten Maustaste, um das PopUp Menü anzuzeigen. Betätigen Sie dann mit der Linken Maustaste den Button [ • ], um das "Hauptmenü" zu öffnen.

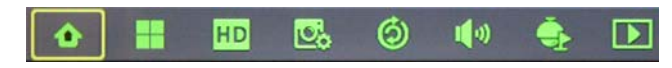

## **4.1.1 Anzeige**

### **4.1.1.1 Kamera**

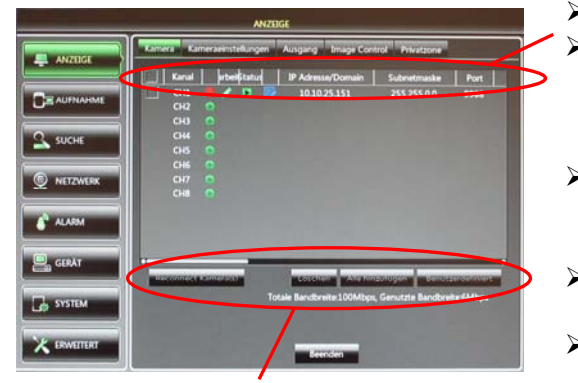

**Reconnect Kameras** : IP-Kamera erneut verbinden

**Löschen** : Entfernt die gewählte Kamera aus der Liste.

Alle hinzufügen: Fügt alle in der Liste erscheinenden IP-Kameras dem NVR automatisch hinzu.

**Benutzerdefiniert** : Durchsucht das lokale Netzwerk (sowohl auf der Seite des internen POE-Switch im NVR als auch im Netzwerk am LAN Anschluss des NVR) nach kompatiblen IP Kameras.

Im Menü "Netzwerk"/"Switch" muss der Menüpunkt "Switch Mode" auf **"Manueller Modus" stehen, damit**  die Funktion "Benutzerdefiniert" **freigeschaltet und aktiv ist.**

- Kanal: IP-Kamera-Kanal
- **Bearbeiten/Edit**: Durch anklicken des "Stiftes" besteht die Möglichkeit in das Feld zum editieren/bearbeiten der aktuellen Kameradaten zu gelangen (s.u. Edit IP Camera).
- **►** Status: Zeigt den Status der IP Kamera an. Grün: Kamera mit NVR verbunden. Grau: Verbindung besteht nicht.
- **IP Address/Domain: IP Adresse der IP Kamera die** mit diesem Kanal verknüpft ist
- **Subnetmaske:** Die Adresse in dessen Adressraum sich die Telnehmer des Systems befinden.
- **Port** : Aktueller Port, über den die Verbindung zwischen NVR und IP-Kamera hergestellt ist.
- **EXT** Hersteller: Hersteller der IP-Kamera
- **Gerätetyp:** Anzeige der erkannten Hardware (z.B. IP-Kamera).
- **Protokoll**: Anzeige des Protokolls, über welches die Verbindung besteht.
- **MAC Address: Physikalische, einzigartige Adresse** des Gerätes.
- Software: Hier wird die aktuelle Softwareversion der IP-Kamera angezeigt.

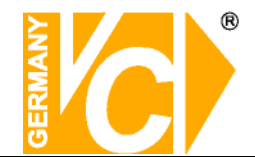

Schauen Sie für weitergehende Informationen auch in das Menü "Netzwerk" / "Switch".

**Beachten Sie bitte, dass bei einem NVR mit integriertem POE Switch die IP Adresse einer POE-Kamera dem Adressbereich des POE Switch angepasst sein muss (Werkseinstellung: 10.10.25.100 ).** 

Der Menüpunkt "Switch Mode" muss auf "Manueller Modus" stehen, damit eine **Konfiguration der IP-Kameras erfolgen kann.** 

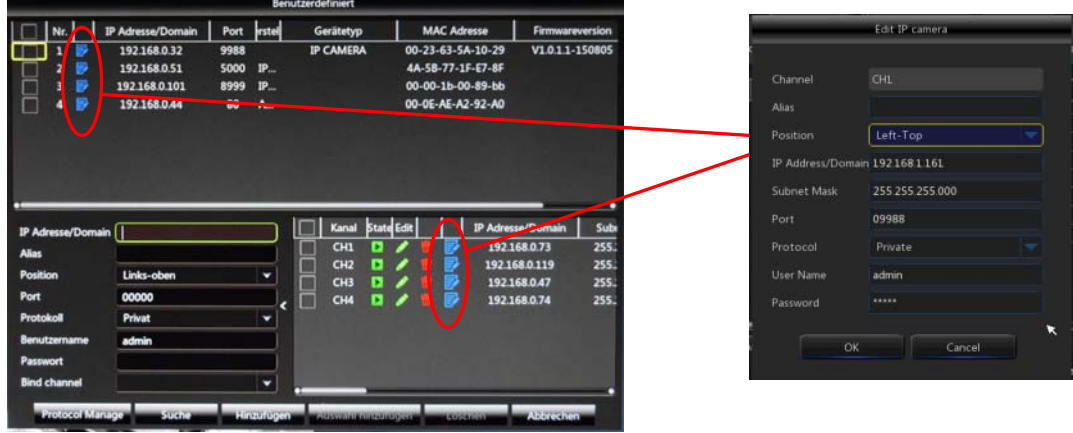

#### **Kameras hinzufügen**

Stellen Sie zunächst über einen Switch eine Verbindung zwischen einer IP-Kamera und dem NVR her (POE Kameras mit dem internen POE Switch(optional), Kameras ohne POE müssen über einen externen Switch mit dem NVR verbunden werden)

Betätigen Sie im Menü "Kamera" / "Anzeige" den Button "Benutzerdefiniert".

Starten Sie im Menü "Benutzerdefiniert" mit dem Button "Suche" die Auflistung der im LAN verfügbaren Netzwerkkameras.

Öffnen Sie das Feld zum Editieren einer gewählten Kamera indem Sie den blauen Button in der entsprechenden Zeile betätigen.

Tragen Sie nun die gewünschten Daten, welche für diese Kamera gelten sollen, ein und schliessen Sie mit "OK".

Beachten Sie bitte, auch das Passwort einzutragen, da sonst keine Bilddaten übertragen werden. Haken Sie die Kamera an der Linken Seite ab und betätigen Sie den Button "Hinzufügen". Die Kamera wird nun in das untere rechte Feld übernommen und Bilder werden an den NVR übertragen.

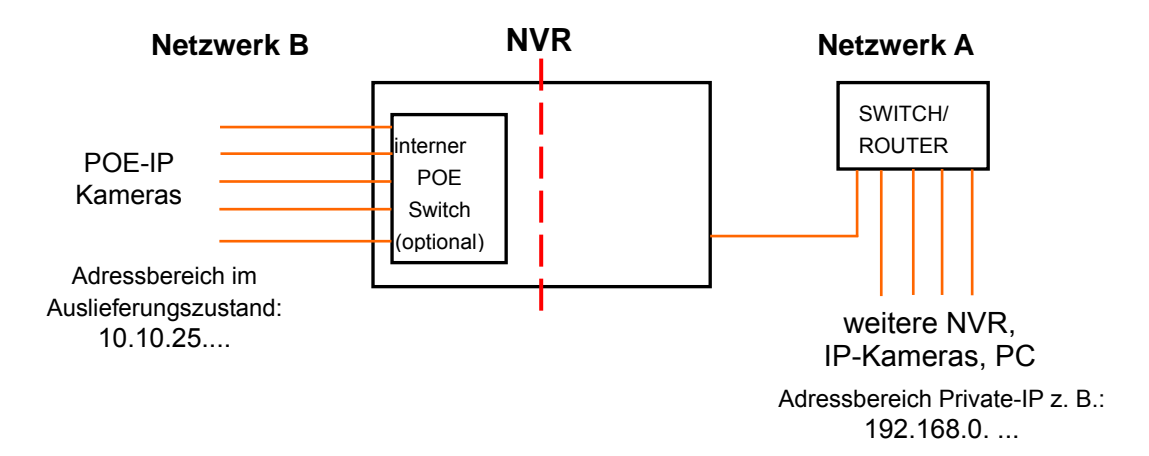

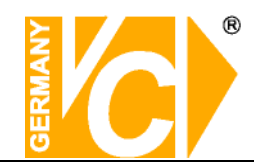

## **4.1.1.2 Kameraeinstellungen**

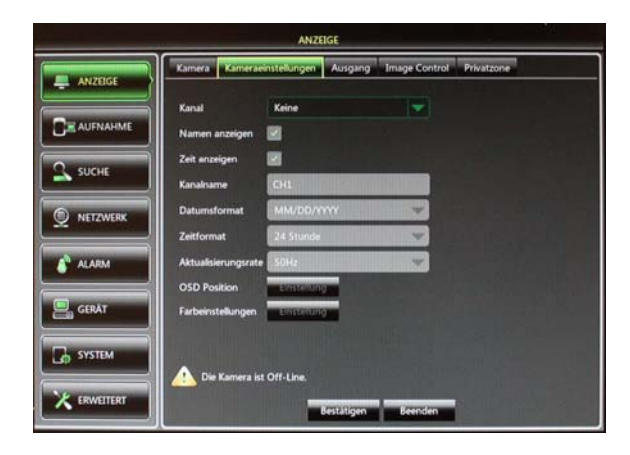

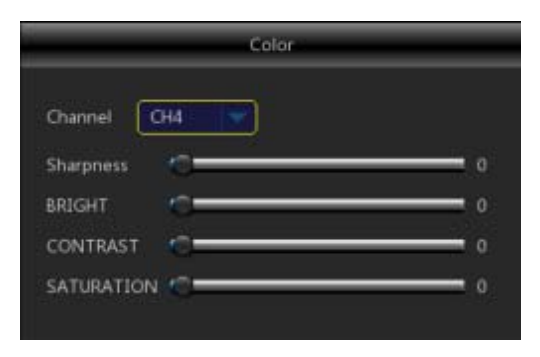

## **4.1.1.3 Ausgang**

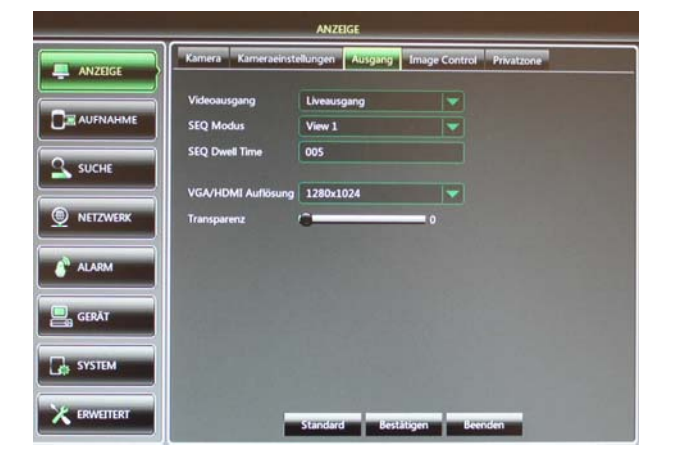

- **Kanal**:Wählen Sie die Kanalnummer.
- **Namen anzeigen** : Haken Sie diesen Menüpunkt ab, wenn der Name im Bild angezeigt werden soll..
- **EXET Zeit anzeigen: Haken Sie diesen Menüpunkt** ab, wenn die Uhrzeit im Bild angezeigt werden soll.
- **Kanalname: Name der IP-Kamera**
- **Datumsformat** : Wählen Sie hier das Datumsformat wie m/d/y (Monat/Tag/Jahr oder y/m/d (Jahr/Monat/Tag).
- **Zeitformat**:12- oder 24-Stundenanzeige.
- **▶ OSD Position: Wählen Sie hier die Position** für die Einblendung von Namen und Uhrzeit der IP-Kamera.
- **Farbeinstellungen** : Wählen Sie hier die Farbeinstellungen für jeden IP-Kamera-Kanal.

- **Videoausgang**:Live-Videoausgang
- **Seq Modus: Wählen Set sequence** mode
- **SEQ Dwell Time**:Umschaltzeit im Sequenzbetrieb. In der Werkseinstellung ist diese auf 5 Sek. eingestellt, kann jedoch individuell angepasst werden.
- **VGA/HDMI Auflösung:** Hier können Sie aus der Drop Down Liste die gewünschte Auflösung für den entsprechenden Ausgang wählen.
- **Transparenz:** Hier wählen Sie die Transparenz des Menüs im Bereich von 1~128.

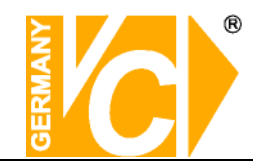

### **4.1.1.4 Privatzone**

1. Wählen Sie den Kanal, welcher mit Zonen belegt werden soll und wählen sie die Anzahl der Zonen (bis zu 4 Zonen können je Kanal eingerichtet werden).

2. Betätigen Sie den Button "Einstellung", um die Positionen und die Größe der Zonen zu bestimmen.

3. Betätigen Sie, nachdem Sie die Zonen eingerichtet haben, die rechte Maustaste, um zur Menüseite **"Privatzone"** zurückzukehren.

4. Bestätigen Sie Konfiguration mit "Bestätigen".

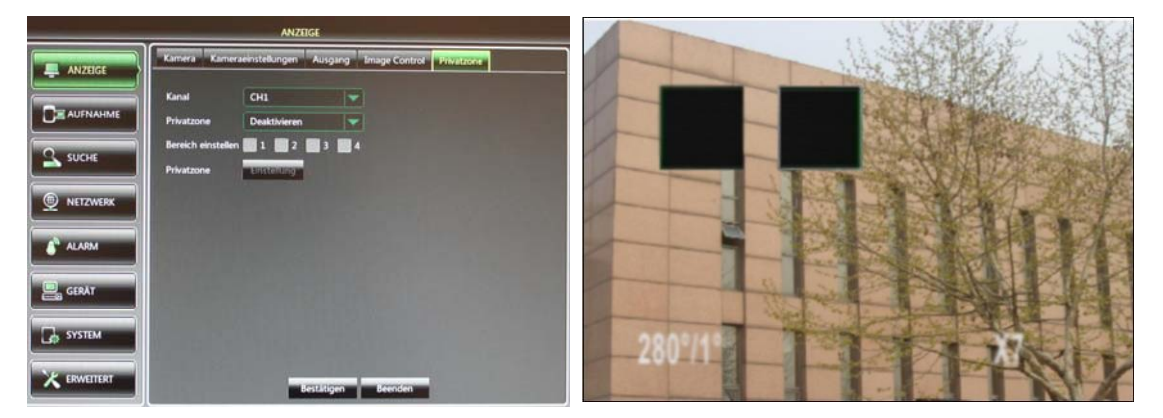

**HINWEIS: Beachten Sie bitte, das die Einrichtung von Privatzonen nur im Zusammenhang mit Kameras erfolgen kann, deren voller Funktionsumfang vom Rekorder unterstützt wird.** 

### **4.1.2 Aufnahme 4.1.2.1 Rec Param**

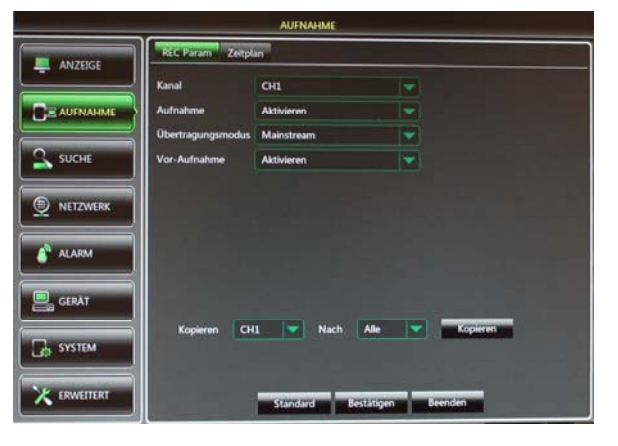

Speichern Sie die Konfiguration mit dem Button "Bestätigen".

- **Kanal:** Wählen Sie hier den Kanal für den Sie die Aufnahmeeinstellungen tätigen wollen.
- **Aufnahme:** Wählen Sie hier ob eine Aufzeichnung der Bilddaten dieses Kanals erfolgen soll oder nicht.
- **Übertragungsmodus:** Wählen sie hier, ob die Übertragung als Main- oder Substream erfolgen soll
- **Vor-Aufnahme:** Wählen Sie hier ob Voralarmbilder gespeichert werden sollen und wenn ja, ob ausschließlich bei Bewegungsdetektion, Alarmauslösung durch Kontakt oder dauerhaft.
- **Kopieren** In der Zeile "Kopieren" können Sie die Eintragungen eines Kanals aus der Drop Down Liste auf andere bzw. alle anderen Kanäle übertragen. Wählen Sie zunächst aus der Drop Down Liste "Kopieren" den Kanal, dessen Inhalt kopiert werden soll. Wählen Sie dann aus der Drop Down Liste "Nach" den Zielort aus und bestätigen Sie indem Sie den Button "Kopieren" betätigen.

**Bestätigen** Alle Eintragungen werden aktiv, wenn Sie den Button **"Bestätigen"** betätigt haben.

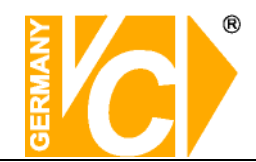

## **4.1.2.2 Zeitplan**

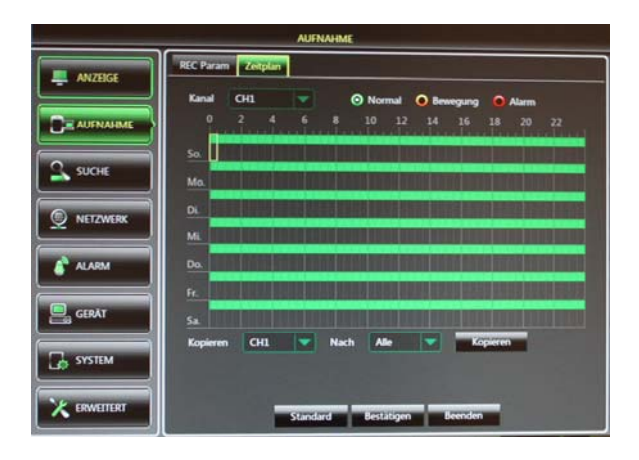

- **Kanal:** Wählen Sie hier den Kanal für den Sie einen Zeitplan erstellen wollen.
- **Aufzeichnungsart:** Wählen Sie hier die zu programmierende Aufzeichnungsart. **Normal** Daueraufzeichnung **Bewegung** Bewegungsgesteuerte Aufzeichnung **Alarm** Aufz. durch Alarmkontakt ausgelöst
- **Zeitplan:** In der Oberen Zeile des Zeitplanfeldes sehen Sie die Stundeneinteilung während auf der linken Seite die Wochentage aufgelistet sind. Wählen Sie zunächst die Aufzeichnungsart, für die Sie einen Zeitplan erstellen wollen und markieren Sie diese Zeiten im Plan. Für jeden Kanal können verschiedene Aufzeichnungsarten innerhalb eines Zeitplanes konfiguriert werden.
- **Kopieren** In der Zeile "Kopieren" können Sie die Eintragungen eines Kanals aus der Drop Down Liste auf andere bzw. alle anderen Kanäle übertragen. Wählen Sie zunächst aus der Drop Down Liste "Kopieren" den Kanal, dessen Inhalt kopiert werden soll. Wählen Sie dann aus der Drop Down Liste "Nach" den Zielort aus und bestätigen Sie indem Sie den Button "Kopieren" betätigen.
- **Bestätigen** Alle Eintragungen werden aktiv, wenn Sie den Button **"Bestätigen"** betätigt haben.

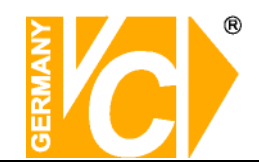

#### **4.1.3 Suche 4.1.3.1 Suche**

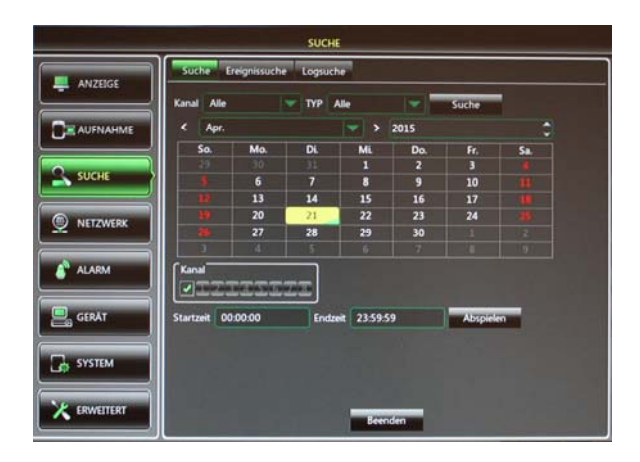

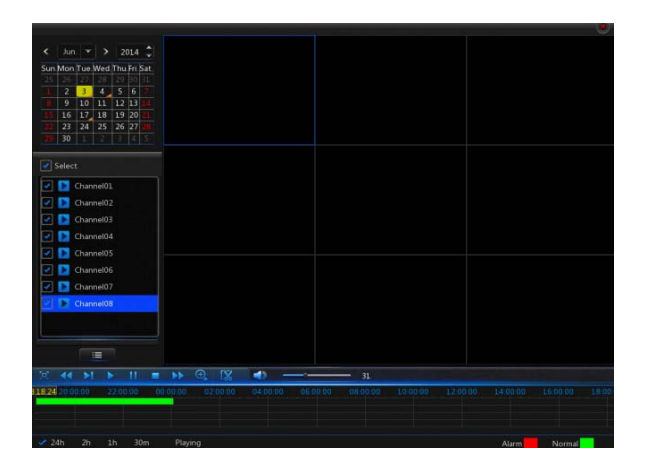

- **Kanal:** Wählen Sie hier den Kanal/Videoeingang, in dem Sie nach Aufzeichnungen suchen möchte.
- **Suche Datum:** Im Suchmenü können Sie nach allen Aufzeichnungen eines bestimmten Datums suchen. Geben Sie in dem Feld "Suche Datum" das Datum ein. Betätigen Sie nun den Button "Suche", werden im unteren Feld alle vorhandenen Aufzeichnungen farbig dargestellt. Klicken Sie in dem Feld auf einen speziellen Zeitpunkt, wird die entsprechende Aufzeichnung direkt abgespielt.
- **Zeit:** Sie können auch, nachdem Sie ein Datum gewählt haben, die Uhrzeit angeben ab welcher nach Aufzeichnungen gesucht werden soll. Betätigen Sie den Button "Abspielen", wird die nächste verfügbare Aufzeichnung wiedergegeben.
- **Ereignis suchen:** Nachdem Sie eine Suche nach Datum aktiviert haben, können Sie über den Button "Ereignis suchen" alle Ereignisaufzeichnungen dieser Suche herausfiltern. Sie werden autom. in einer Liste dargestellt und lassen sich durch Doppelklick auf das einzelne Ereignis abspielen.
- **Abspielen:** Es stehen alle Funktionen zum Abspielen zur Verfügung. Schneller Vorlauf (x2, x4 und x8), Langsame Wiedergabe (1/2, 1/4 und 1/8 ), Normale Wiedergabe, Pause/Einzelbild und Schneller Rücklauf(x2, x4 and x8). Ist die Wiedergabe beendet, springt der DVR automatisch in das vorherige Menü zurück.

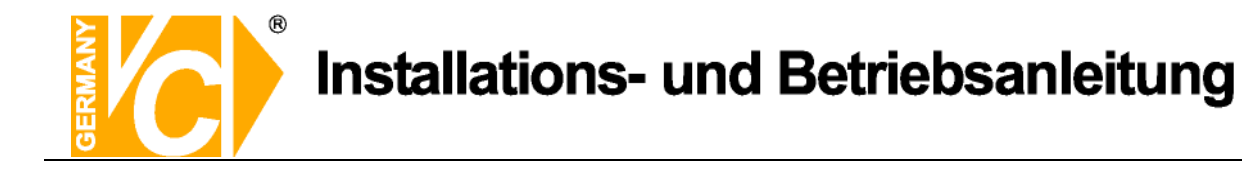

#### **Zeitstrahl, Ausschnitte auslagern, Ausschnittvergrößerung**

#### **1**)**Zeitstrahl**

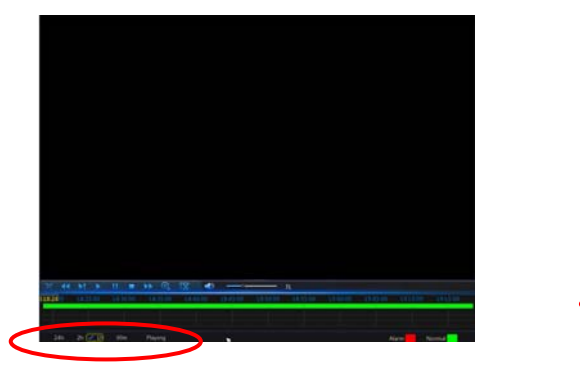

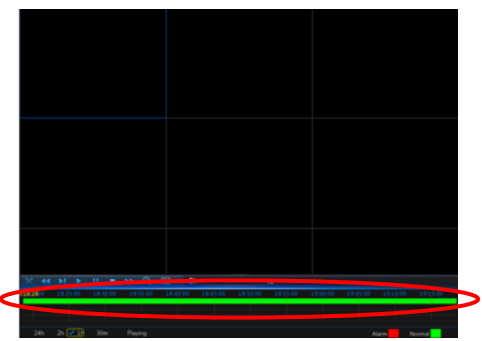

Wählen Sie hier die Auflösung des Zeitstrahls. Zunächst ist dieser auf 24Std. eingestellt. Folgende Auflösungen für den Zeitstrahl sind möglich: 2Std., 1Std., 30Minuten oder auch Benutzerdefiniert.

**Fixierter Zeitstrahl:** Wählen Sie eine der festen Optionen aus der Liste. Dieser Zeitabschnitt wird über den ganzen Abschnitt dargestellt.

#### 2)**Ausschnitte auslagern und Ausschnittvergrößerung**.

 **Schneiden und speichern:** Während der Wiedergabe **eines einzelnen Kanals** erscheint der Button  $\begin{bmatrix} \begin{bmatrix} 0 \\ 0 \end{bmatrix} \end{bmatrix}$  im Bedienfeld am unteren Bildrand. Betätigen Sie die Taste am Beginn der Sequenz die Sie auslagern möchten und betätigen Sie den Button ein weiteres mal am Ende der Sequenz. Es erscheint dann ein Dialogfeld zur Auslagerung der Datei.

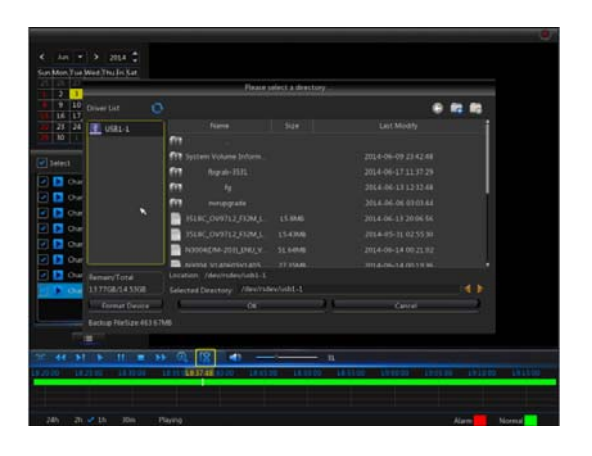

 **Zoom Funktion:** Es besteht die Möglichkeit, während der Wiedergabe den [  $\Theta$  ] Button zu betätigen und ein Areal des Bildes zu vergrößern, so daß eine verbesserte Detailerkennung möglich ist.

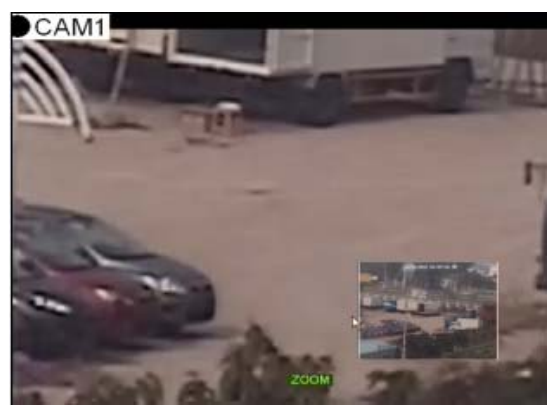

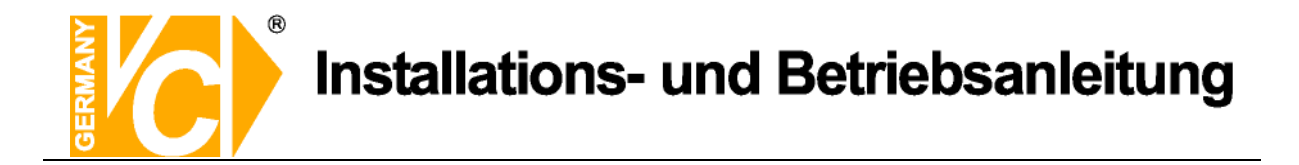

#### **4.1.3.2 Ereignissuche**

Um ein Ereignis aus der Liste abzuspielen genügt ein Doppelklick in die entsprechende Zeile. Ereignisse können nach Datum, Zeit, Kanal und Aufzeichnungsart gefiltert und gesucht werden.

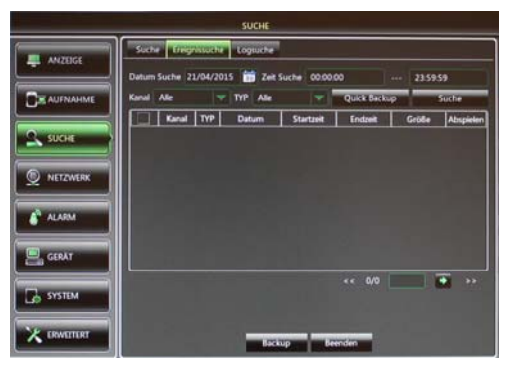

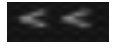

:**(vorherige Seite):** Zurück zur vorherigen Seite der Liste

:**(nächste Seite):** Vorwärts zur nächsten Seite der Liste.

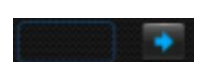

:Geben Sie in das Feld die Seite der Ereignisliste ein, die Sie öffnen möchten. Betätigen Sie nun die Pfeiltaste, um diese Seite zu öffnen.

#### **Es bestehen hier zwei Möglichkeiten, eine Auslagerung bzw. ein Backup vorzunehmen: Backup und Quick Backup**

Markieren Sie ein Ereignis in der Ereignisliste durch ein Häkchen vor dem Ereignis. Betätigen Sie nun den Button **"Backup"**. Wählen Sie im nächsten Fenster auf der Linken Seite das Laufwerk (USB Stick), auf welchen die Daten ausgelagert werden sollen und bestätigen Sie ein weitere mal mit "Backup. Das gewählte Ereignis wird nun auf ein ext. Medium (z.B. USB Stick) ausgelagert.

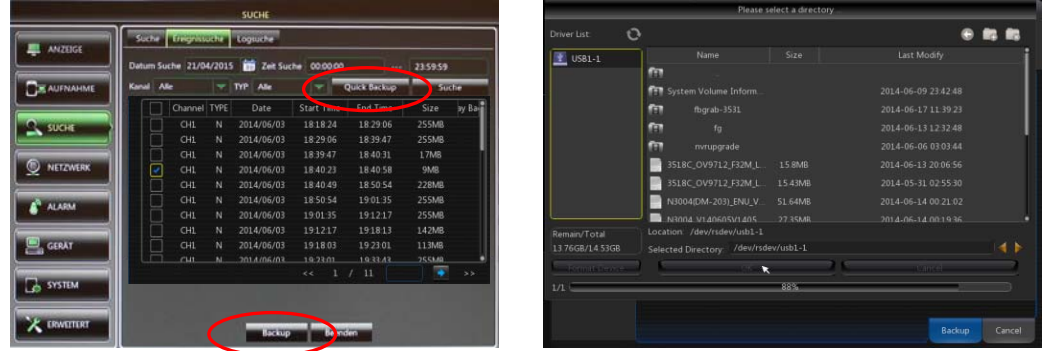

Durch Betätigung des Buttons "Quick Backup" können alle Ereignisse sofort ausgelagert werden. **Hinweis:** Beachten Sie bitte, das es sich dabei um eine erhebliche Menge an Daten handeln kann.

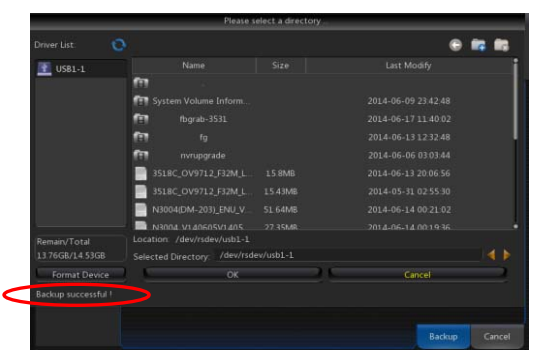

Nach erfolgreicher Auslagerung erscheint in der linken unteren Ecke die Meldung "Backup succesfull" (Auslagerung erfolgt). Die Wiedergabe der Datei erfolgt über die Software "NVR-Client" welche sich auf der

beiliegenden CD befindet. **Hinweis:** Beachten Sie bitte, USB Geräte vor der Dateiauslagerung mit dem Gerät zu verbinden.

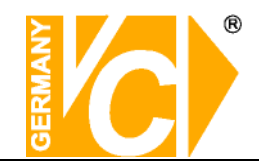

### **4.1.3.3 Logsuche**

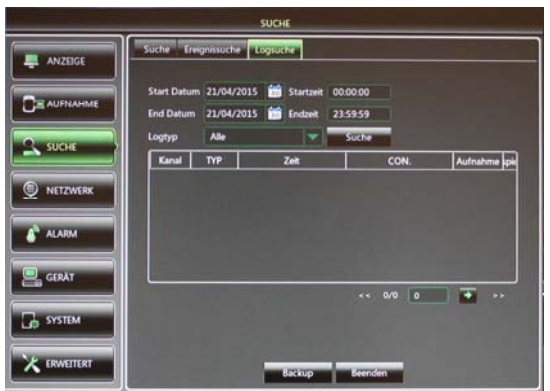

- **Startdatum/Startzeit:** Wählen Sie hier zu welchem Zeitpunkt mit der Suche nach Aufzeichnungen auf der Festplatte begonnen werden soll.
- **Enddatum/Endzeit:** Wählen Sie hier zu welchem Zeitpunkt die Suche nach Aufzeichnungen auf der Festplatte beendet werden soll.
- **Log Typ:** Wählen Sie aus dem Drop Down Menü die Alarmart, dessen Aufzeichnungen in der Liste aufgeführt werden sollen.
- > Suche: Betätigen Sie den Button "Suche", um die Suche zu starten.
- **Klicken Sie mit der linken Maustaste auf eine Eintragung in der Liste, werden die entsprechenden Bilder abgespielt.**
- **Backup:** Über den Button "Sicherung/Backup" können Sie die Log-Liste auf einen USB Stick auslagern.

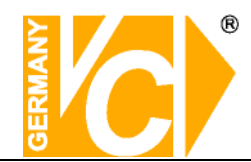

#### **4.1.3.4 Wiedergabe ausgelagerter Dateien**

- 1. Kopieren Sie die Backup Dateien auf den Computer.
- 2. Öffnen Sie die Wiedergabe Software, wählen Sie "Little Endem file

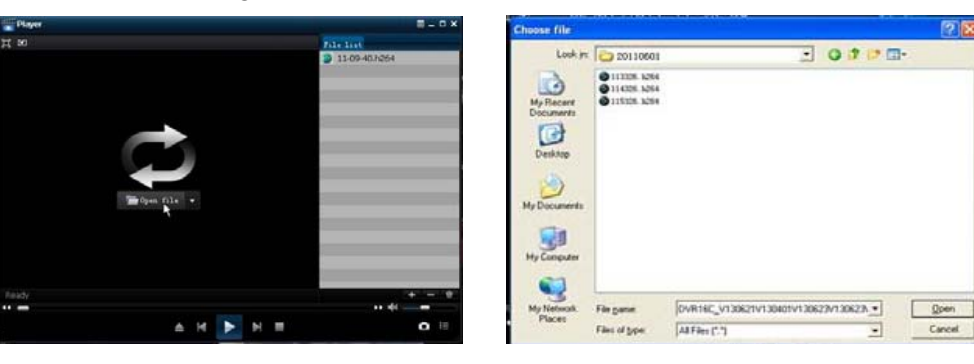

- : Wiedergabe: Klicken Sie auf "Wiedergabe", um die Datei abzuspielen.
- **II**: Pause: Klicken Sie, um die Wiedergabe zu pausieren.
- Stop: Klicken Sie, um die Wiedergabe zu stoppen.
- **N**: Nächste: Klicken Sie, um die nächste Datei wiederzugeben.
- : Vorherige: Klicken Sie, um die vorherige Datei wiederzugeben.
- : Wiedergabe verlangsamen: Klicken Sie, um die Wiedergabe mit 1/2,1/4,1/8,1/16 Geschwindigkeit wiederzugeben.
- $\mathbf{D}$ : Schnelle Wiedergabe: Klicken Sie, um die Wiedergabe mit 2fach, 4fach, 8fach, 16fach Geschwindigkeit wiederzugeben.
- **≘**: Datei öffnen

 $44 -$ 

- D: Vollbilddarstellung
- **EX**: Nie im Vordergrund.
- **E.** Immer im Vordergrund.
- $\blacktriangleright$ : Während der Wiedergabe im Vordergrund.
- $\bullet$ : Screenshot: Zielordner: Installationsordner\Video Client\Capture
	- **EOR**: Lautstärke einstellen.
- **ED**: Ordner oder Datei hinzufügen.
- D: Datei aus der Liste entfernen/löschen.
- **E.** Alle Dateien der Liste löschen.
- $\mathbb{E}$ : Expand/pack up the list.
- $\blacksquare$ : Erweiterte Konfiguration: Wählen Sie hier den Speicherort für gespeicherte Bilder und

wählen Sie die Sprache der Player-Software.

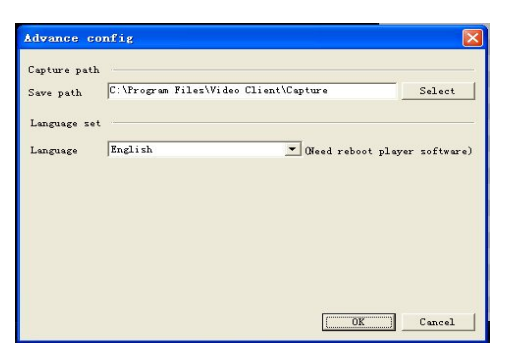

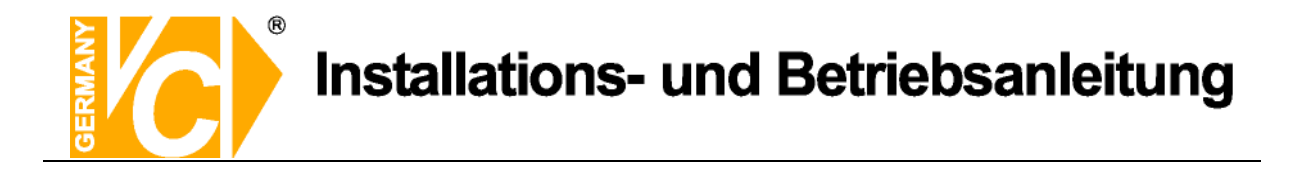

## **4.1.4 Netzwerk 4.1.4.1 Netzwerkeinstellungen**

In diesem Menü können Sie die Einstellungen zur Einbindung des Gerätes in das LAN vornehmen.

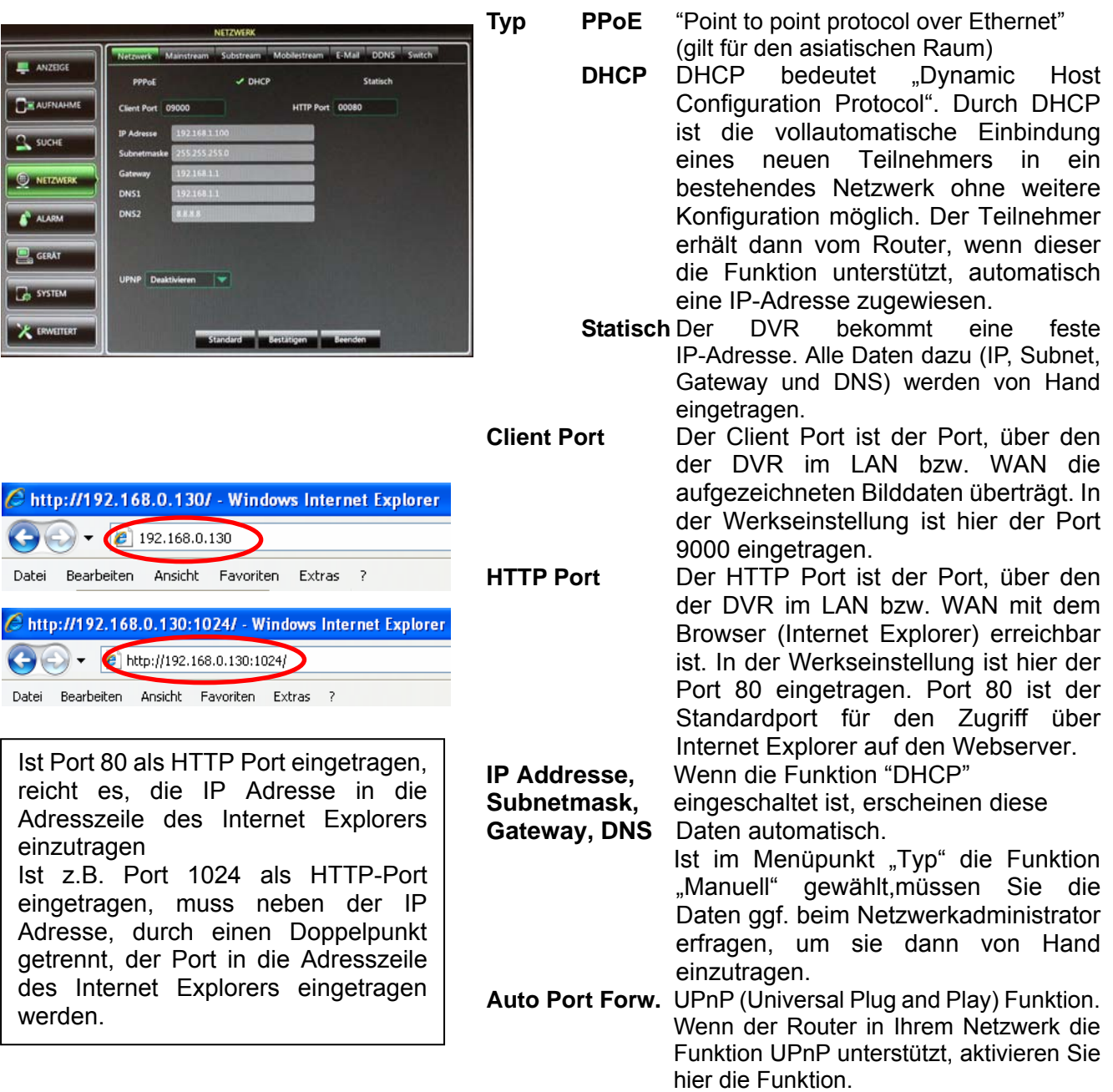

**"Bestätigen"** betätigt haben.

**Bestätigen** Alle Eintragungen werden aktiv, wenn Sie den Button

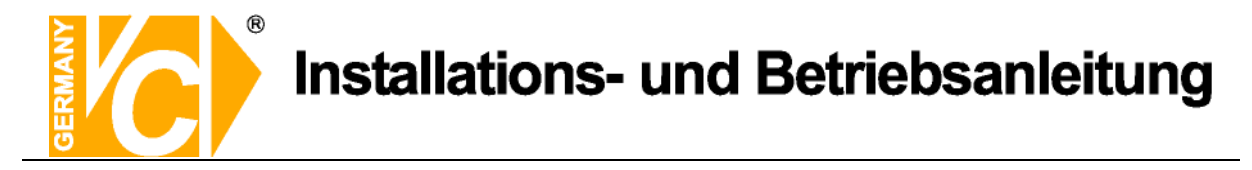

## **4.1.4.2 Mainstream / Substream / Mobilestream**

Es stehen 3 Optionen zum Streamen der Videodaten zur Auswahl. Mainstream, Substream und Mobilestream. Während der Mainstream hauptsächlich für die Aufzeichnung genutzt wird, steht der Substream meist für die Übertragung in das Netzwerk zur Verfügung. Im Mobilestream läßt sich die Datenmenge nochmals reduzieren, um eine optimale Übertragung zu mobilen Endgeräten zu gewährleisten.

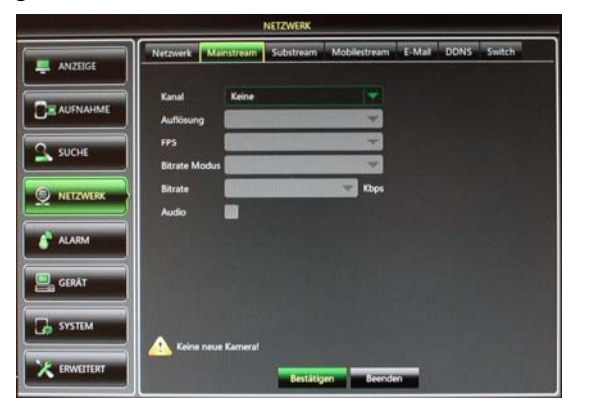

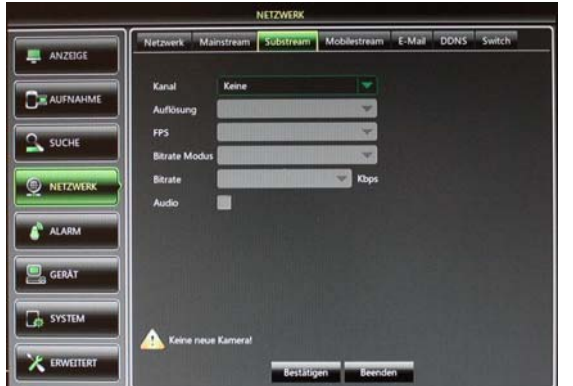

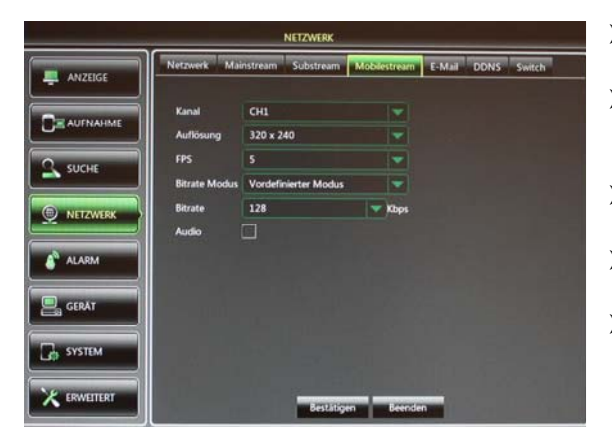

- **Kanal:** Hier geben Sie die einzelnen Kanäle für die Mainstream-Übertragung frei.
- **Auflösung:** Wählen Sie hier aus der Liste die Auflösung, mit welcher die Bilder übertragen werden sollen
- **FPS:** Wählen Sie hier mit welcher Bildrate (Bilder/Sekunde) die Übertragung erfolgen soll.
- **Bitrate:** Wählen Sie hier mit welcher Bitrate die Übertragung erfolgen soll.
- **Audio:** Klicken Sie dieses Kästchen an, werden Audio- und Videodaten simultan aufgezeichnet. **Beachten Sie bitte, dass die Aufzeichnung von Audiodaten zu Überwachungszwecken in Deutschland strafbar ist.**
- **Kanal:** Hier geben Sie die einzelnen Kanäle für die Substream-Übertragung frei.
- **Auflösung:** Wählen Sie hier aus der Liste die Auflösung, mit welcher die Bilder übertragen werden sollen
- **FPS:** Wählen Sie hier mit welcher Bildrate (Bilder/Sekunde) die Übertragung erfolgen soll.
- **Bitrate:** Wählen Sie hier mit welcher Bitrate die Übertragung erfolgen soll.
- **Audio:** Klicken Sie dieses Kästchen an, werden Audio- und Videodaten simultan aufgezeichnet. **Beachten Sie bitte, dass die Aufzeichnung von Audiodaten zu Überwachungszwecken in Deutschland strafbar ist.**
- **Kanal:** Hier geben Sie die einzelnen Kanäle für die Mobilestream-Übertragung frei.
- **Auflösung:** Wählen Sie hier aus der Liste die Auflösung, mit welcher die Bilder übertragen werden sollen
- **FPS:** Wählen Sie hier mit welcher Bildrate (Bilder/Sekunde) die Übertragung erfolgen soll.
- **Bitrate:** Wählen Sie hier mit welcher Bitrate die Übertragung erfolgen soll.
- **Audio:** Klicken Sie dieses Kästchen an, werden Audio- und Videodaten simultan aufgezeichnet. **Beachten Sie bitte, dass die Aufzeichnung von Audiodaten zu Überwachungszwecken in Deutschland strafbar ist.**

**Hinweis!** Beachten Sie bitte bei der Bildübertragung ins Netzwerk, daß die Datenmenge durch den Upload ihres DSL Anschlusses begrenzt sein kann. In der Werkseinstellung sind im Mainstream die Maximaleinstellungen gespeichert, während im Substream die Minimaleinstellungen vorgegeben sind.

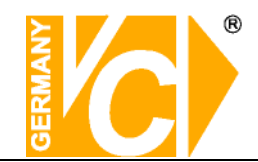

## **4.1.4.3 E-mail**

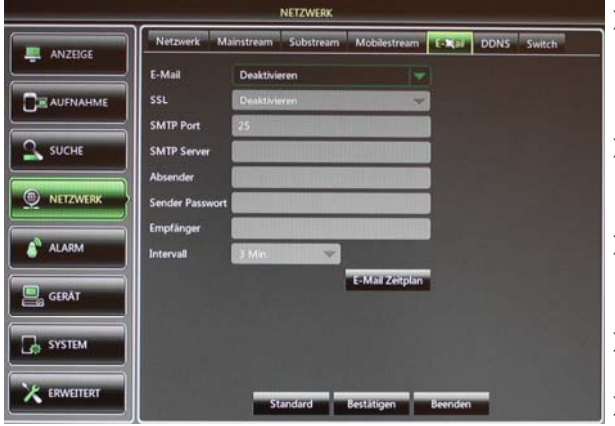

## **Email: Deaktivieren** Die Email-Funktion

ist nicht aktiv. **Aktivieren:** Die Email-Funktion ist aktiv.

- **SSL:** SSL ist ein Verschlüsselungsprotokoll, welches eine sichere Datenübertragung gewährleisten soll.
- **SMTP Port:** Geben Sie hier den Port ein, über den Ihr SMTP Server kommuniziert. In den meisten Fällen wird der Port 25 verwendet.
- **SMTP Server:** Gibt an, über welchen E-Mail Server Sie Benachrichtigungen verschicken.
- **Absender:** Geben Sie hier die Adresse des E-Mail Senders ein. Die E-Mail Adresse sollte zu dem Server den Sie angeben gehören. **Beispiel:** Sie benutzen die E-Mail Adresse – aaa@gmail.com, dann gehört dazu der Server smtp.gmail.com.
- **Sender Passwort:**
- **Empfänger E-Mail:** Geben Sie hier die Adresse des E-Mail Empfängers ein. An diese Adresse geht sowohl die Alarmmeldung als auch ein Alarmbild.
- **Intervalle:** Geben Sie hier ein, in welchem Abstand E-Mails verschickt werden können.
- **E-Mail Zeitplan:** Konfigurieren Sie hier, zu welcher Zeit Alarmmeldungen per Email verschickt werden sollen. Dabei kann eine Verknüpfung mit den verschiedenen Alarmarten erfolgen.

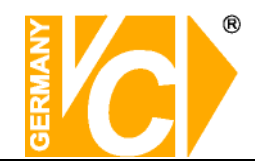

### **4.1.4.4 DDNS**

Sie benötigen das Menü "DDNS Einstellungen" nur dann, wenn eine direkte Verbindung zu einem DSL-Anschluß erfolgt und kein Router an dem Anschluß genutzt wird. Wenn Sie einen Router benutzen und einen Account bei DynDNS einrichten, achten Sie darauf, dieses Menü zu deaktivieren.

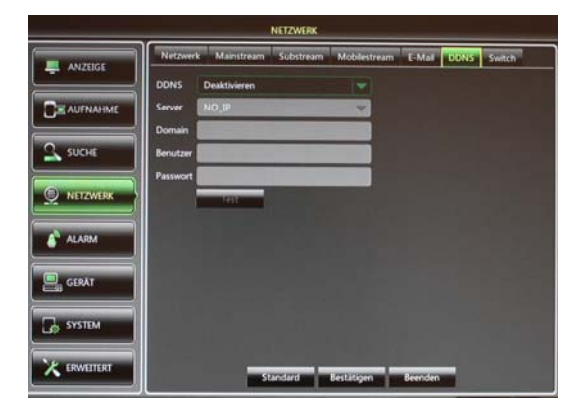

**Wir empfehlen den Einsatz eines Routers:** 

**Nach Zuweisung einer neuen IP Adresse durch den Provider (erfolgt mind. einmal pro Tag) erfolgt eine automatische Anmeldung im WAN.** 

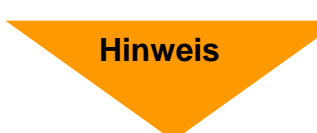

**Weiterhin kann dieser DSL-Anschluß bei Verwendung eines Routers auch von weiteren Teilnehmern parallel genutzt werden.** 

#### Schauen Sie bitte auch in das Kapitel "Einrichten von DynDNS" im Anhang dieser **Betriebsanleitung.**

#### **4.1.4.5 P2P**

"pitopi", oder auch "Peer to Peer" ist eine Funktion, die nach und nach in die neuesten Rekorderserien integriert wird.

Durch dieses Feature kann ein Direktzugriff "von Außen" über das Internet auf das Gerät ermöglicht werden.

Es sind dazu keine Routerkonfigurationen wie z.B. Portweiterleitungen nötig. Eine DynDNS-Adresse oder statische IP vom Provider ist überflüssig. Der Rekorder muss lediglich ins lokale Netzwerk integriert sein und eine Verbindung zu einem Router mit Internetanschluss aufweisen. (Feste IP + Subnetmaske + Gateway)

Auf den betroffenen VC-Geräten ist in Verbindung mit der P2P-Funktion ein QR-Code und ID angebracht.

Zusätzlich befinden sich diese Informationen auch im Menü (Hauptmenü, System, Info).

Der QR-Code kann mit der Smartphone-App (RXCamLink / RXCamView) direkt gescannt werden (Hinzufügen eines neuen Gerätes) und nach Eingabe von Benutzername & Passwort erfolgt der Zugriff auf das entsprechende Gerät.

Die ID kann auch in der Software (CMS / Surveillance-Client) eingetragen werden. Hier wird ebenso nach Eingabe der weiteren Zugangsdaten eine Verbindung zu dem entsprechenden Rekorder hergestellt.

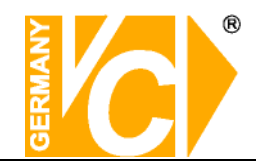

## **4.1.4.6 Switch**

Dieser Menüpunkt ist nur aktiv in Geräten mit integriertem POE-Switch.

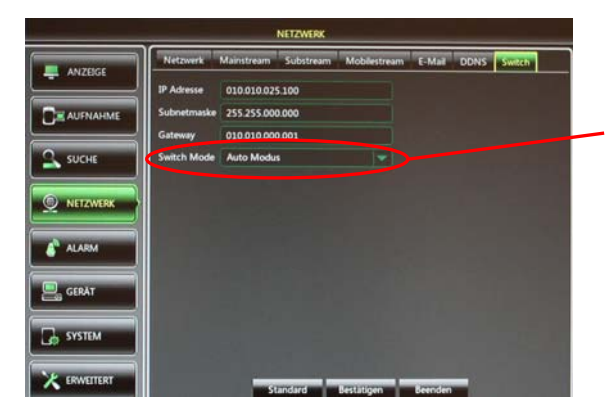

Der Menüpunkt "Switch **Mode**" muss auf "Manueller **Modus" stehen, damit eine Konfiguration im Menü**  "Anzeige"/"Kamera" erfolgen **kann.** 

Die angezeigten Daten (IP Adresse, Subnetzmaske und Gateway) entsprechen den Werkseinstellungen des NVR und gelten für den internen POE-Switch, welcher ein eigenes Netzwerk bildet (Netzwerk B).

IP-Kameras, welche über die POE Funktion verfügen, können hier angeschlossen werden. Dazu müssen Sie an den Adressbereich (statische IP, Subnetmask und Gateway) des internen Switch angepasst und entsprechend konfiguriert werden. Dies kann sowohl über eine Verbindung zu einem PC als auch direkt am NVR erfolgen (siehe "Anzeige" / "Kamera").

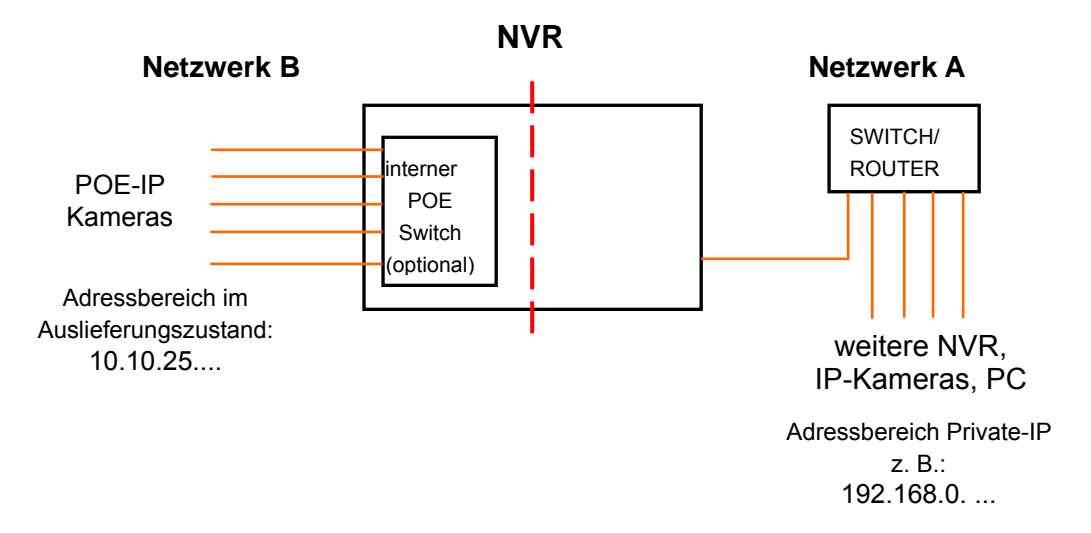

**Hinweis:** Beachten Sie bitte, dass die Kameras die mit dem POE-Switch verbunden sind, ein eigenes Netzwerk bilden, unabhängig vom Netzwerk des LAN/WAN -Anschlusses des NVR.

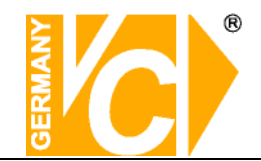

## **4.1.4.7 RTSP**

l

Das **RealTime Streaming Protocol** (**RTSP**) ist ein Netzwerkprotokoll zur Steuerung der kontinuierlichen Übertragung von visuellen Daten (Streams) über IP-basierte Netzwerke.

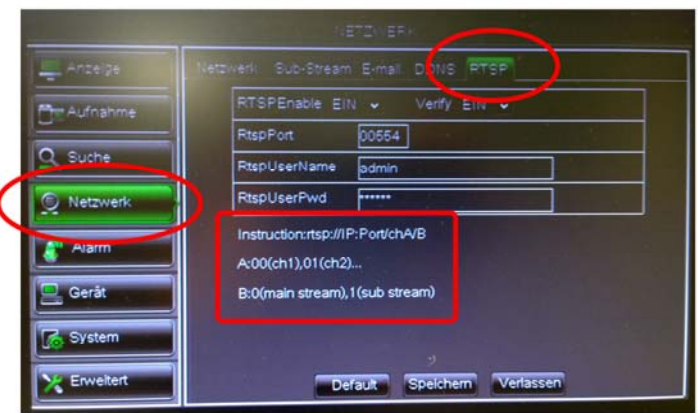

- 1. RTSP ist im Auslieferungszustand des Gerätes aktiviert. Der RTSP-Port ist in der Standardkonfiguration: 554, Benutzername ist: admin , und das Passwort ist: admin
- 2. Unter den Einstellungen befindet sich die grundsätzliche Zusammensetzung des RTSP-Streams. Hierfür müssen die entsprechenden Werte eingetragen werden.
- 3. Wenn das Gerät ins Netzwerk integriert ist (IP-Adresse, Subnetmaske & Gateway), kann die Stream-Adresse in Ihrer entsprechenden Software, oder dem VLC-Player in Windows eingetragen werden.
- 4. Eine komplette Adresse könnte z.B. so aussehen: rtsp://192.168.0.111:554/ch01/0

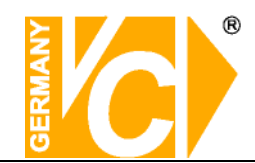

## **4.1.5 Alarm**

#### **4.1.5.1 Bewegung**

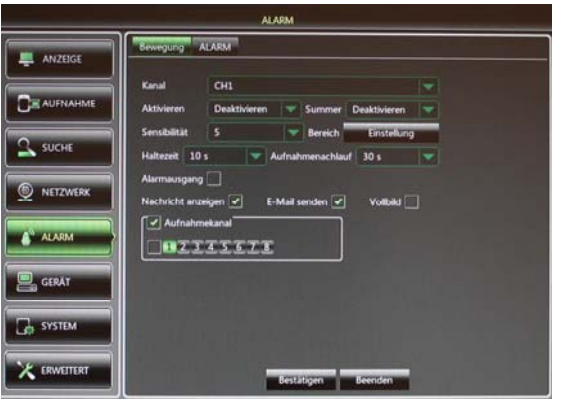

- **Kanal:** Ermöglicht die Konfiguration der Bewegungsdetektion für jeden Kanal.
	- **Aktivieren: EIN** Detektion aktiviert. **AUS** Detektion deaktiviert.
		-
	- **Summer:** Hier stellen Sie die Dauer des Alarmtons fest der bei Auslösung eines Alarms ertönt (10s, 20, 40s, 60s).
- **Sensibilität:** Wählen Sie hier die Empfindlichkeit mit der die Detektion erfolgen soll.
- **Bereich:** Klicken Sie auf [Einst.], um die Bereiche zu markieren in denen eine Detektion erfolgen soll.
- **Zeitsperre/Haltezeit:** Hier legen Sie die Dauer fest, die der Alarmausgangskontakt bei Alarmauslösung aktiv sein soll (10s, 20, 40s, 60s).
- **Aufnahmenachlauf:** Wählen Sie hier die Dauer der Aufzeichnung nach Alarmende. Sie können zwischen 30s, 1 Minute, 2 Minuten und 5 Minuten wählen.
- **Alarmausgang:** Wählen Sie hier, ob ein Alarmausgang aktiviert werden soll.
- **Nachricht anzeigen:** Hier wählen Sie, ob eine Nachricht bei Fehler-bzw. Alarmdetektion auf dem Bildschirm erscheinen soll.
- **E-Mail senden:** Eine Alarm Email soll gesendet werden. Dies muss im Menü Netzwerk unter "E-Mail" konfiguriert werden.
- **Vollbild Alarm:** Der dem Alarm zugeordnete Kanal wird in den Vollbildmodus umgeschaltet.
- **Aufnahmekanal:** ermöglicht die Kanäle zu wählen, die bei diesem Alarm aufgezeichnet werden sollen.

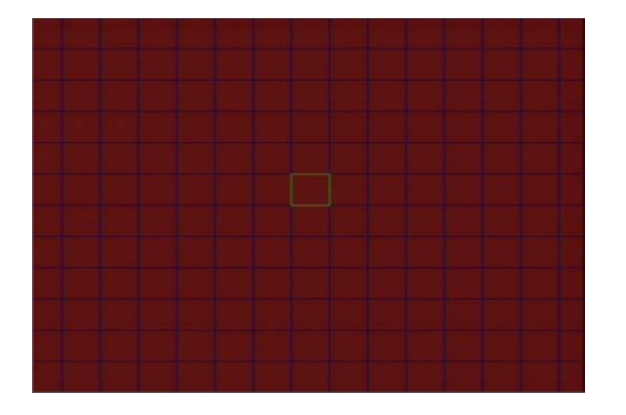

Der Kanal ist in 12x15 Felder unterteilt. In den Roten Feldern erfolgt die Detektion. Markieren Sie die Felder entsprechend mit der Maus. Verlassen Sie dieses Menü mit der Rechten Maustaste.

Das Feld wird dann aktiv/gespeichert, wenn die Konfiguration des Menüs "Bewegung" mit "Anlegen" aktiviert wird.

**HINWEIS: Beachten Sie bitte, das die Einrichtung der Bewegungserkennung nur im Zusammenhang mit Kameras erfolgen kann, deren voller Funktionsumfang vom Rekorder unterstützt wird.** 

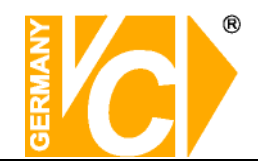

#### **4.1.5.2 Alarm**

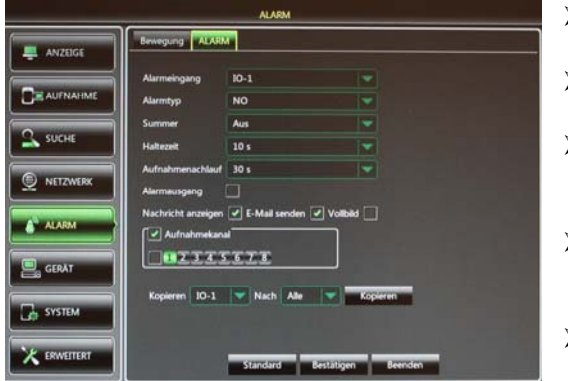

- **Alarmeingang:** Wählen Sie hier den gewünschten Kanal.
- **Alarmtyp:** Hier können Sie aus drei Möglichkeiten wählen: NO (Schließer), NC (Öffner) und AUS.
- **Summer:** Hier stellen Sie die Dauer des Alarmtons fest der bei Auslösung eines Alarms ertönt (10s, 20, 40s, 60s).
- **Zeitsperre/Haltezeit:** Hier legen Sie die Dauer fest, die der Alarmausgangskontakt bei Alarmauslösung aktiv sein soll (10s, 20, 40s, 60s).
- **Aufnahmenachlauf:** Wählen Sie hier die Dauer der Aufzeichnung nach Alarmende. Sie können zwischen 30s, 1Minute, 2Minuten und 5Minuten wählen.
- **Alarmausgang:** Wählen Sie hier, ob ein Alarmausgang aktiviert werden soll.
- **Nachricht anzeigen:** Hier wählen Sie, ob eine Nachricht bei Fehler-bzw. Alarmdetektion auf dem Bildschirm erscheinen soll.
- **E-Mail senden:** Eine Alarm-Email soll gesendet werden. Dies muss zusätzlich im Menü Netzwerk unter "E-Mail" konfiguriert werden.
- **Vollbild:** Der dem Alarm zugeordnete Kanal wird in den Vollbildmodus umgeschaltet.
- **Aufnahmekanal:** ermöglicht die Kanäle zu wählen, die bei diesem Alarm augezeichnet werden sollen.
- **Kopieren:** Die Einstellungen können auf andere Kanäle übertragen werden.

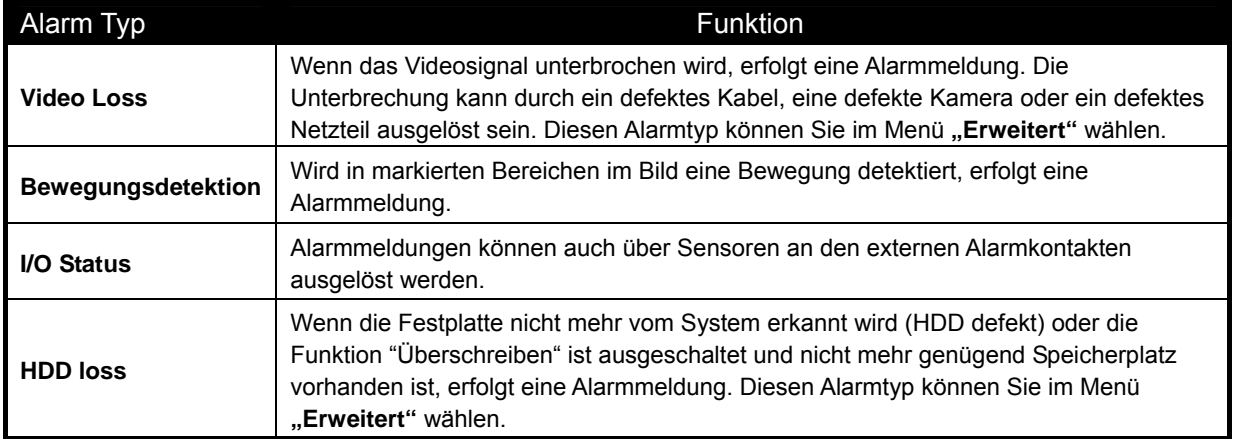

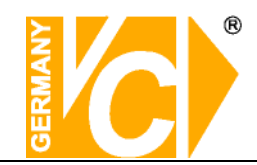

## **4.1.6 Gerät**

**Wird eine Festplatte in den NVR eingebaut, wird die Größe automatisch erkannt, jedoch steht sie dann noch nicht zur Verfügung.** 

**Die Festplatte muss in jedem Fall manuell formatiert werden, bevor sie in betrieb genommen wird.** 

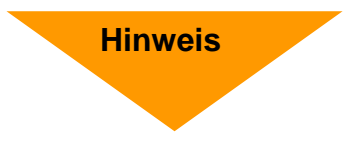

Sollte die Festplatte defekt oder eine Steckverbindung unterbrochen sein, wird der Festplattenstatus als "Keine Platte"aufgeführt.

Sollte die Festplatte formatiert werden müssen, finden Sie in der Statusanzeige "Nicht formatiert". Ist alles in Ordnung, wird der Festplattenstatus als "Normal" angezeigt.

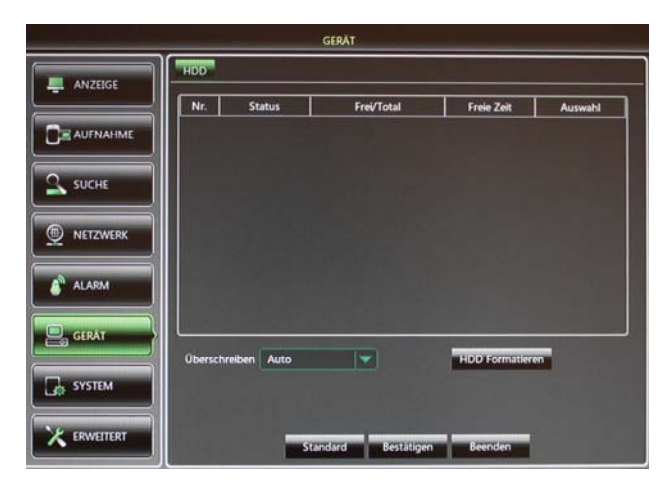

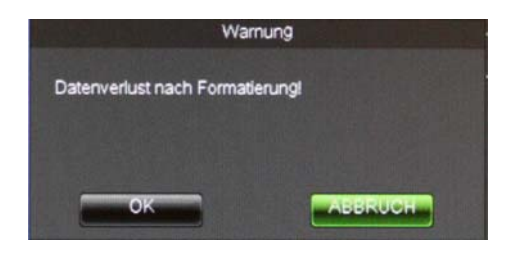

- **Nr.:** Laufende Nummer der installierten Festplatten.
- **Status:** Hier erscheinen die Statusinformationen zu den installierten Festplatten.
- **Ges.:** Gesamtgröße der Festplatte.
- **Verfü.:** Verfügbarer Speicherplatz der installierten Festplatte.
- **verfügb.ze:** Hier erscheint der freie Speicherplatz in Form von freier Speicherzeit.
- **Überschreib.:** Wenn diese Funktion aktiviert ist, werden sobald die Festplatte voll ist, die jeweils ältesten Daten überschrieben. Bedenken Sie bitte, wichtige Ereignisse rechtzeitig auszulagern, bevor Sie überschrieben werden. Ist diese Funktion abgeschaltet, stoppt der DVR, die Aufzeichnung, sobald die Festplatte voll ist.
- **HDD Formatierung:** Die Formatierung der Festplatte löscht alle gespeicherten Daten.
- **USB Formatierung:** Die Formatierung des USB Speichers löscht alle gespeicherten Daten auf einem externen Speicherlaufwerk.

**Hinweis: Beachten Sie bitte, vor der Konfiguration des NVR sicher zu stellen, dass die Festplatte korrekt installiert und formatiert dem Gerät zur Verfügung steht und mit dem Status "Normal" angezeigt wird.**

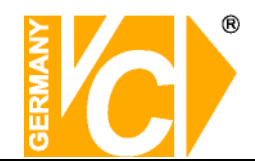

## **4.1.7 System**

#### **4.1.7.1 Allgemein**

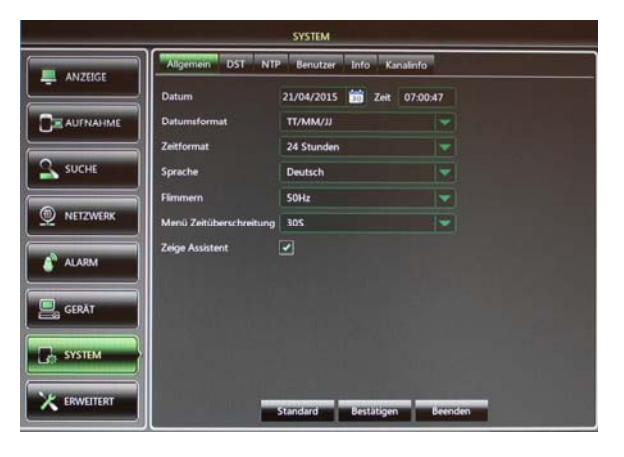

Im Menü "Allgemein/Generell" besteht die Möglichkeit grundlegende Einstellungen vorzunehmen wie Datum, Zeit, Datums- und Zeitformat, die Sprache, das Videoformat und die Dauer der Anzeige eines Menüs, bevor es geschlossen wird wenn es nicht genutzt wird.

### **4.1.7.2 DST**

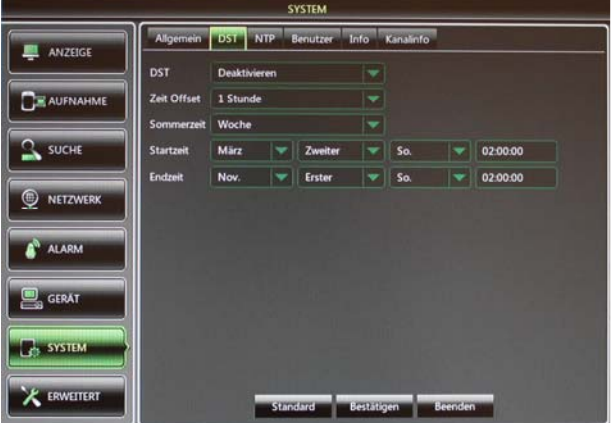

 **DST Deaktivieren** Die Sommerund Winterzeit wird **nicht** automatisch berücksichtigt.

 **Aktivieren** Die Sommerund Winterzeit wird automatisch berücksichtigt. Dazu müssen die weiteren Menüpunkte konfiguriert werden.

- **Zeit Offset** Wählen Sie hier aus der Drop Down Liste die Differenz der Zeitverschiebung.
- **Sommerzeit** Wählen Sie hier, ob die Zeitumstellung an einem bestimmten Datum erfolgen soll oder immer an einem bestimmten Wochenende
- **Startzeit** Geben Sie hier das Wochenende ein, an dem Zeitumstellung im Frühjahr erfolgt.
- **Endzeit** Geben Sie hier das Wochenende ein, an dem die Zeitumstellung im Herbst erfolgt.

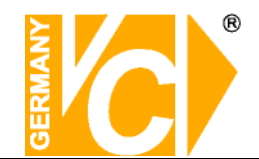

#### **4.1.7.3 NTP**

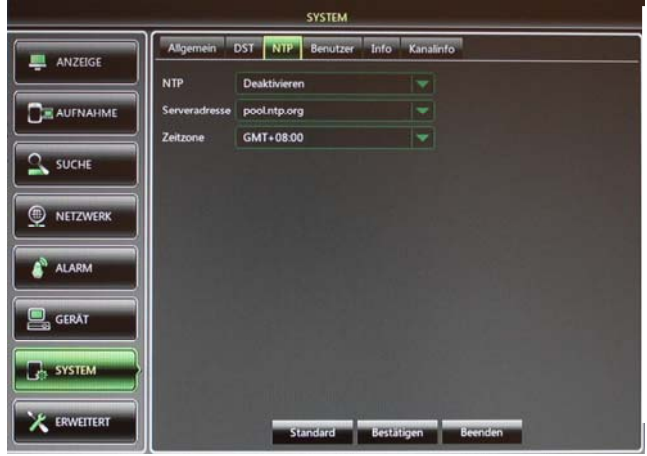

- **NTP Deaktivieren** Es erfolgt keine Synchronisation über einen NTP-Server. **Aktivieren** Es erfolgt eine Synchronisation über einen NTP-Server.
- **Server-Adresse** Wählen Sie aus der Drop Down Liste eine der Serveradressen, über die die Zeitsynchronisation erfolgt.
- **Zeitzone** Wählen Sie hier aus der Liste die Zeitzone in der Sie sich befinden.
- **Hinweis:** Die NTP Funktion steht nur dann zur Verfügung, wenn das Gerät mit dem Internet verbunden ist. Dann erfolgt jeweils bei jedem Start des DVR und jeden Tag um 07.50 Uhr ein Abgleich der Zeit.

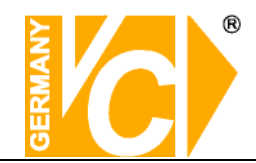

#### **4.1.7.4 Benutzer**

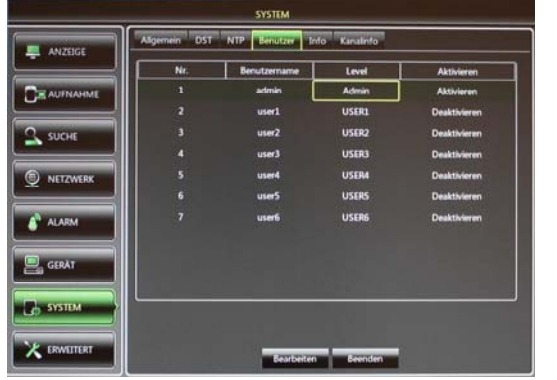

- Das Gerät unterstützt bis zu 7 Benutzer incl. einem Administrator.
- **Benutzername:** Hier erscheint der vergebene Nutzername.
- **Deaktivieren:** Zur Zeit kein Zugriff. Nutzer gesperrt.
	- **Aktivieren:** Zugriff je nach Berechtigung möglich.
- **Bearbeitung:** Betätigen Sie den Button [Bearbeiten], um einen Namen und Passwort für den Nutzer zu vergeben.
- **Zugriff:** Betätigen Sie den Button [Zugriff], um Berechtigungen für den Nutzer zu vergeben.
- Selektieren Sie einen Benutzer durch anklicken der entsprechenden Zeile.

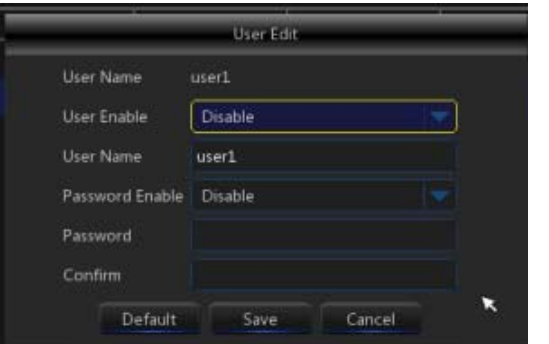

#### **Benutzernamen und Passwort**

- **Benutzername:** Hier wird der Nutzername aus der Liste angezeigt.
- **Benutzer aktivieren:**
- **Benutzername:** Hier kann der Nutzername geändert werden.
	- Passwort aktivieren: Aus: Der Zugriff für diesen
		- ist **nicht** Passwortgeschützt.
			- **Ein:** Der Zugriff für diesen Benutzer

#### ist Passwortgeschützt

- **Current Passwort:** Geben Sie hier das aktuelle Passwort ein.
- **New Passwort:** Geben Sie hier ein neues Passwort ein.
- **Bestätigen:** Wiederholen Sie das Passwort, damit es gültig ist.

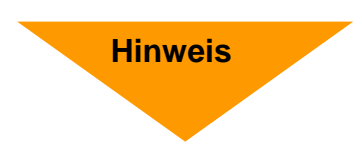

**Nur der Benutzer, der als Administrator angemeldet ist, hat vollen Zugriff auf alle Konfigurationsmöglichkeiten.** 

**Im Auslieferungszustand gelten bei allen Modellen dieser Rekorderserie folgende Standarddaten:** 

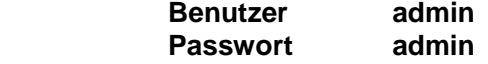

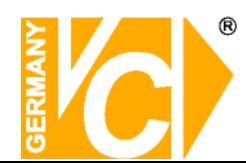

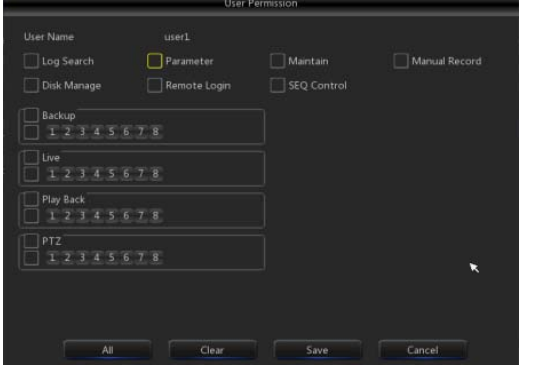

#### **Berechtigungen einrichten**

- **Logsuche:** Ermöglicht alle Logbucheinträge einzusehen.
- **Parameter:** Es besteht Zugang zu alle Parametern mit der Möglichkeit, Änderungen vorzunehmen.
- **Wartung:** Ermöglicht Updates vorzunehmen, das Gerät in die Werkseinstellungen zurückzusetzen, Neustarts vorzunehmen und das Gerät abzuschalten.
- **HDD Verwaltung:** Ermöglicht dem Nutzer das Festplattenmanagement.
- **Fernzugriff:** Ermöglicht dem Nutzer die Einwahl und Bedienung von Aussen.
- **SEQ Kontrolle:** Ermöglicht dem Nutzer die Sequenzen der Livebilder aller Kanäle zu erstellen.
- **Manuelle Aufnahme:** Ermöglicht dem Nutzer einen manuellen Aufnahmestart und -stop.
- **Backup:** Ermöglicht dem Nutzer die Sicherung der Bilddaten ausgewählter Kanäle.
- **Live:** Ermöglicht dem Nutzer die Livebilder ausgewählter Kanäle zu betrachten.
- **Abspielen:** Ermöglicht dem Nutzer die Wiedergabe von Aufzeichnungen ausgewählter Kanäle.
- **PTZ-Steuerung:** Ermöglicht dem Nutzer die PTZ-Steuerung eines zugewiesenen Kanals.

## **4.1.7.5 Info**

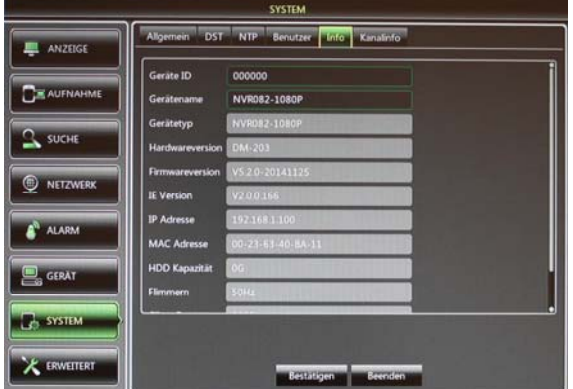

Hier finden Sie alle aktuellen Gerätedaten wie den Gerätenamen, die Geräte ID, den Gerätetyp, die Hardware Version, die Software Version, die Mac-Adresse etc.

Beachten Sie, dass die Geräte ID die Eigenadresse des Rekorders ist. Sie wird benötigt, damit der Rekorder mit einem Bedienpult über die RS-485 Schnittstelle angewählt und bedient werden kann.

#### **4.1.7.6 Kanalinfo**

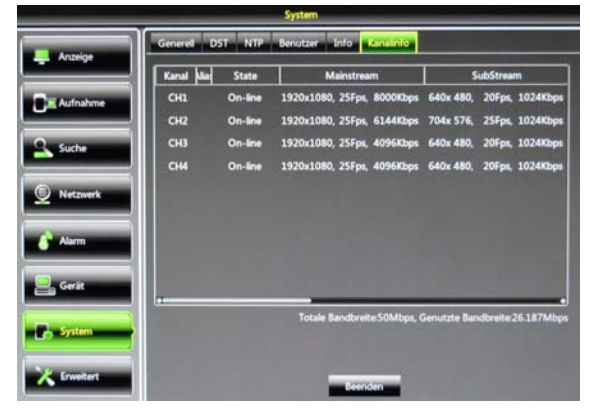

Hier können sie alle Informationen/Daten der angeschlossenen IP Kameras wie Status, Mainstream, Substream, Bewegungsdetektion, Privatzone etc. einsehen.

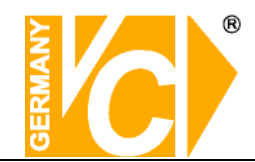

## **4.1.8 Erweitert**

#### **4.1.8.1 Wartung**

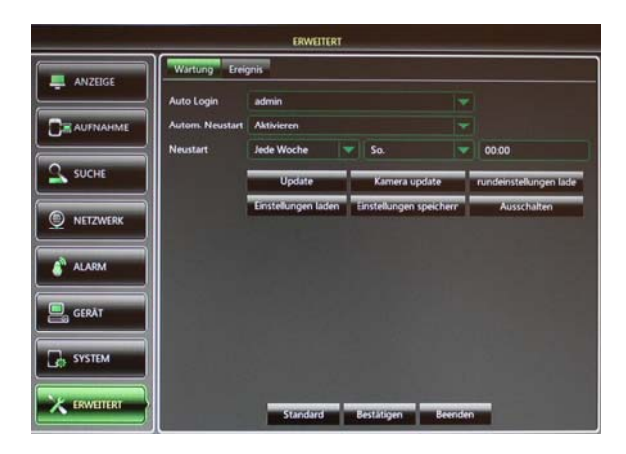

- **Auto Login:** Beim Start des NVR erfolgt das Login des eingetragenen Benutzers automatisch ohne Passwortabfrage mit den ihm zugewiesenen Rechten. Achten Sie darauf, dass der Benutzer ..admin" immer alle Rechte hat.
- **Autom. Neustart:** Hier können Sie einen automatischen, regelmäßig wiederkehrenden Neustart des NVR einrichten.
- **Neustart:** Klicken Sie auf Neustart und bestätigen Sie mit OK.
- **Update:** Nach dem Entpacken der Update-Datei mit dem Namen "dvrupgrade" auf den USB Stick kopieren. Verbinden Sie den Stick mit dem DVR und klicken Sie auf Aktualisieren.
- Kamera update:
- **Grundeinstellung laden:** Wählen Sie, welchen Teil der Konfiguration Sie zurücksetzen wollen (Anzeige, Aufnahme, Netzwerk, Alarm,…).
- **Einst. laden:** Lädt die Konfiguration von einem USB-Stick in den DVR. Es folgt ein Neustart.
- **Einst. speichern:** Speichert die Konfiguration auf einem USB-Stick.
- **Ausschalten:** Klicken Sie zum Ausschalten auf Runterfahren und bestätigen Sie mit OK.

**Hinweis** 

- **Entfernen Sie auf keinen Fall den USB-Stick während eines Updates**
- **Nach erfolgreichem Update erfolgt ein automatischer Neustart**

#### **Ausschalten**

Wenn beim Einschalten ein Passwort abgefragt wurde, erfolgt auch beim Abschalten des NVR eine Passwortabfrage. Geben Sie sowohl den Benutzernamen als auch das entsprechende Passwort ein und betätigen Sie den Button "Ausschalten".

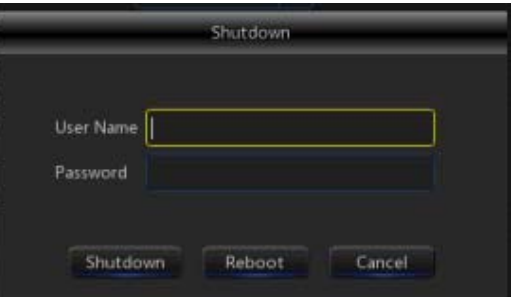

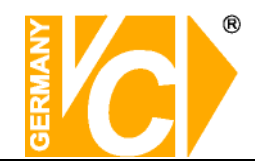

### **4.1.8.2 Ereignis**

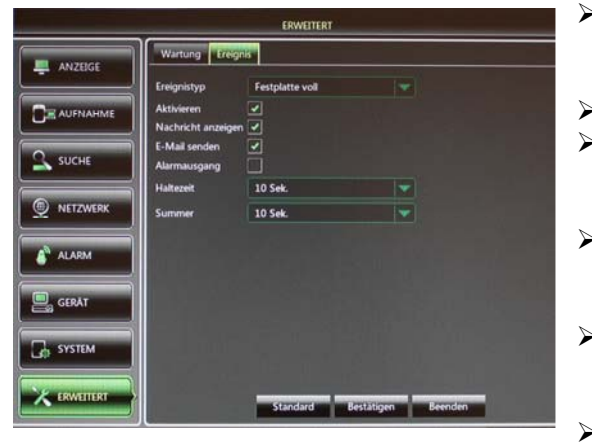

- **Ereignistyp:** Wählen Sie hier aus den Ereignisarten, bei welchem eine Alarmmeldung erfolgen soll: Disk Voll, Disk Error oder Video Loss.
- **Aktivieren:** Hier aktivieren Sie das Ereignismenü.
- **Nachricht anzeigen:** Hier wählen Sie, ob eine Nachricht bei Fehler-bzw. Alarmdetektion auf dem Bildschirm erscheinen soll.
- **E-Mail senden:** Eine Alarm Email soll gesendet werden. Dies muss im Menü Netzwerk unter "E-Mail" konfiguriert werden.
- **Alarmausgang:** Wählen Sie hier, ob ein Alarmausgang aktiviert oder deaktiviert werden soll.
- **Zeitsperre/Haltezeit:** Hier legen Sie die Dauer fest, die der Alarmausgangskontakt bei Alarmauslösung aktiv sein soll (10s, 20, 40s, 60s).
- **Summer:** Hier stellen Sie die Dauer des Alarmtons fest der bei Auslösung eines Alarms ertönt (10s, 20, 40s, 60s).

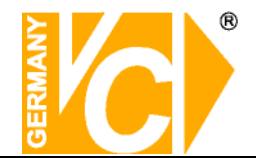

## **Pop-Up-Menü**

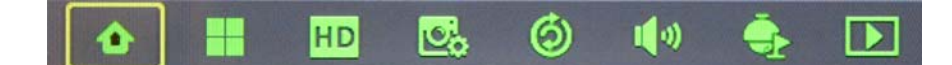

## **4.2 Hauptmenü aufrufen**

Betätigen Sie den Button [ **[ ...** ] im Pop-Up-Menü des Livebildes, um das Hauptmenü aufzurufen. Daraufhin erfolgt eine Passwortabfrage.

## **4.3 Menü sperren**

Betätigen Sie den Button [**[3]** wenn Sie das Menü verlassen, um das Menü für den Zugriff durch Unberechtigte zu sperren. Geben Sie Geräte ID, Benutzernamen und Passwort ein, wenn Sie erneut auf das Menü oder Funktionen des Pop-Up-Menü zugreifen wollen.

Beachten Sie bitte, das im Auslieferungszustand für den Benutzer "admin" kein Passwort vergeben ist.

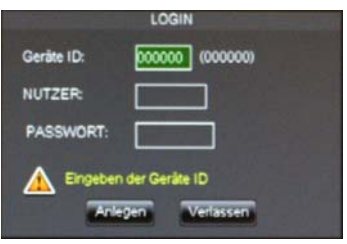

**Hinweis:** Der Administrator besitzt alle Rechte im Hauptmenü und hat die Möglichkeit die Rechte anderer Benutzer zu limitieren.

## **4.4 Split Modus**

Je nach DVR Modell besteht die Möglichkeit, die Bilder als Einzel, 4-fach, 9-fach, 16-fach oder 32-fach Darstellung auf dem Bildschirm anzuzeigen. Bei mehr als 4 angeschlossenen Kameras werden die Livebilder im 4-fach Modus im Wechsel angezeigt: Kanal 1-4, Kanal 5-8 usw.. Im 9-fach Modus werden bei mehr als 9 vorhandenen Kameras die Bilder im Wechsel angezeigt: Kanal  $1-9 \rightarrow$ Kanal  $10-16...$ 

### **4.5 Aufzeichnung suchen und abspielen**

Vom Pop-up Menü aus können Sie direkt in das Suchmenü wechseln, um Sequenzen zu suchen und abzuspielen.

## **4.6 Stumm schalten - Mute**

Klicken Sie den Button [  $\blacklozenge$ ] oder drücken Sie die Taste <Mute> auf der Fernbedienung, um das Audiosignal stumm zu schalten.

## **4.7 Stream wechseln**

Hier wählen Sie, ob die Videoübertragung als Main- oder Substream erfolgen soll.

#### ග **4.8 Sequenz starten**

Betätigen Sie den Button [6] mit der linken Maustaste und bestätigen Sie mit der rechten Maustaste im Bild. Es werden alle angeschlossenen Kameras in der Sequenz dargestellt. Die Konfiguration der Sequenz erfolgt im Menü "Anzeige – Ausgang".

## **4.9 Tour starten**

Vom Pop-Up-Menü aus können Sie über den Button [ ] eine Tour starten. Dazu müssen verschiedene Preset Positionen der angeschlossenen PTZ Kamera gespeichert sein. Programmieren Sie dazu im Pop-up-Menü "PTZ" die Positionen, die Sie mit einer Tour ansteuern wollen. Starten Sie die Tour mit dem Button [ $\bullet$ ], beginnt die Abfahrt der Positionen mit der ersten. Um die Tour zu stoppen, betätigen Sie den Button [ **Q** ] im Pop-up-Menü.

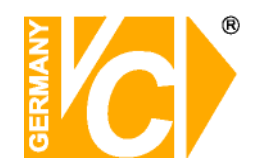

## **Kapitel 5 Web Applikationen**

## **5.1 Verbindung zum DVR über den Internet Explorer**

Um eine Verbindung über den Internet Explorer zu dem Rekorder herzustellen müssen Sie in die Adresszeile des Browsers die IP-Adresse + Port (z.B. 192.168.0.10:80 (LAN) / 172.18.6.202:8080 (WAN)) bzw. eine zuvor eingerichtete DynDNS-Adresse eingeben. Wenn eine Verbindung zum Rekorder besteht, werden die ActiveX Steuerelemente automatisch heruntergeladen und installiert. Schauen Sie hierzu auch bitte in den Anhang unter "ActiveX Steuerelemente" und "Kompatibilitätsmodus" sowie "DynDNS".

## **5.2 Web Application Manager Log-in**

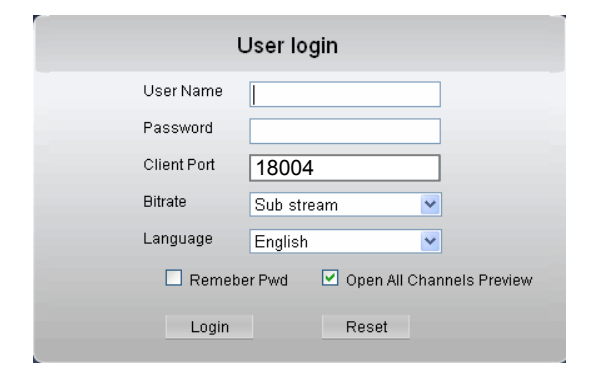

Nachdem die ActiveX Steuerelemente installiert sind, erfolgt die Abfrage nach Benutzernamen und Passwort. Geben Sie außerdem den Client Port ein (in der Werkseinstellung "18004") und ob die Übertragung als <Main stream> oder <Sub stream> erfolgen soll. Setzen Sie einen Haken in <Open All Channels Preview>, so bekommen Sie in der Liveansicht einen Überblick über alle angeschlossenen, übertragenen Kamerabilder. Betätigen Sie nun den Button <Login>, um eine Verbindung zum DVR herzustellen.

#### **Beachten Sie bitte, dass in der Werkseinstellung sowohl als Benutzer (User Name)**  "admin" und auch als Passwort "admin" vergeben ist.

**Hinweis!** Beachten Sie bitte bei der Wahl ob die Bildübertragung als Mainstream oder Substream übertragen werden soll, daß die Datenmenge durch den Upload ihres DSL Anschlusses begrenzt sein kann. Verändern Sie evtl. die Einstellungen im Menü "Aufnahme – Mainstream" bei Übertragung als Mainstream oder aber die Einstellungen im Menü "Netzwerk – Substream" bei Übertragung als Substream. In der Werkseinstellung sind im Mainstream die Maximaleinstellungen gespeichert, während im Substream die Minimaleinstellungen vorgegeben sind.

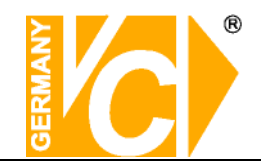

## **5.3 Liveansicht**

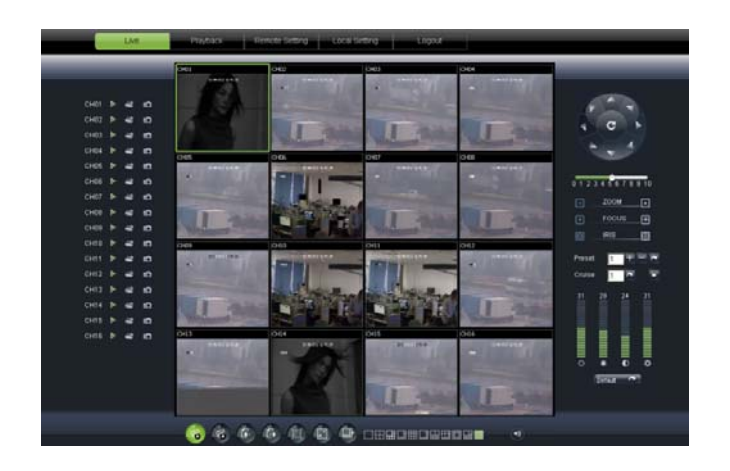

## **5.3.1 Menüleiste**

#### **5.3.1.1 Livedarstellung**

In der Livedarstellung können folgende Funktionen ausgeführt werden:

: Umschaltung Lautstärke Ein/Aus

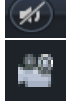

- : Die Aufzeichnung wird nachdem Sie gestartet wurde an einen bestimmten Ort gespeichert.
- : Schnappschuss: Ermöglicht die Speicherung einzelner Livebilder aus dem Betrieb heraus in einen gewählten Speicherort. Die Bilder werden im \*.bmp Format gespeichert.

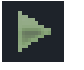

: Klicken Sie auf diesen Button, um die Liveansicht des Kanals zu aktivieren/deaktivieren.

**Bitrate anzeigen:** Durch einen Rechtsklick in das Livefenster einer Kamera kann ausgewählt werden, ob die aktuelle Übertragungsgeschwindigkeit über dem Kamerabild dargestellt werden soll.

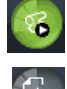

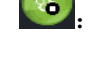

Alle Live Kanäle werden geöffnet; **1999** : Alle Live Kanäle werden geschlossen.

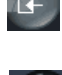

Stellt die vorherige Gruppe von Kanälen dar; <sup>(+)</sup> . Stellt die nächste Gruppe von Kanälen dar.

: Klicken Sie auf diesen Button, um das aktuelle Bild zu einem Vollbild zu vergrößern; mit einem Rechtsklick bzw. mit der ESC-Taste der PC Tastatur können Sie das Vollbild wieder verlassen.

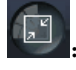

:Umschalten zwischen dem Original Bildformat und der adaptierten Bildschirmauflösung.

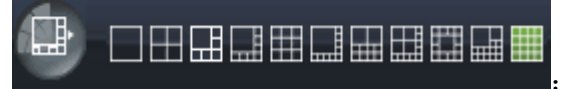

:Wählen Sie hier den Darstellungsmodus

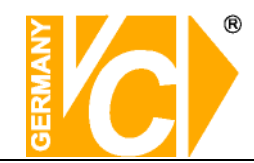

#### **5.3.1.2. PTZ Bedienung**

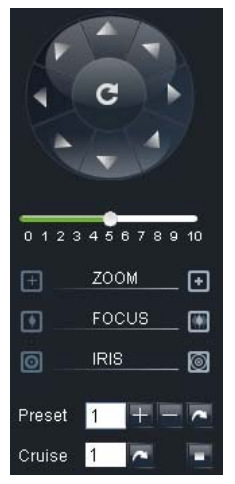

Über die Betätigung der Pfeiltasten wählen Sie die Richtung, in die sich die steuerbare Kamera bewegen soll. Der mittlere Button dient dazu, eine Autotour zu starten.

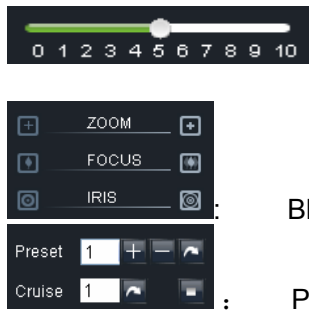

 Hier wählen Sie die Geschwindigkeit der Bewegung des Speed Domes.

: Blende, Focus und Zoomeinstellungen

Preset setting/clear; Start cruise /stop cruise

#### **5.3.1.3 Bildeinstellung**

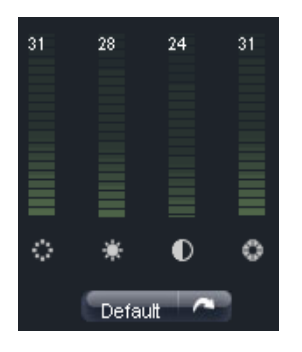

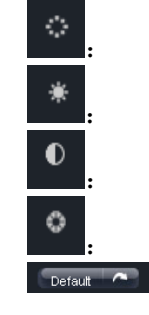

: Farbton

**Helligkeitseinstellung** 

: Kontrasteinstellung

**Sättigung** :Herstellung der Werkseinstellung

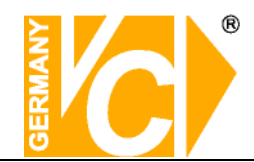

### **5.3.2 Wiedergabe**

Klicken Sie auf den Button [ **Buggerenden**] um die Oberfläche für die Wiedergabe zu öffnen.

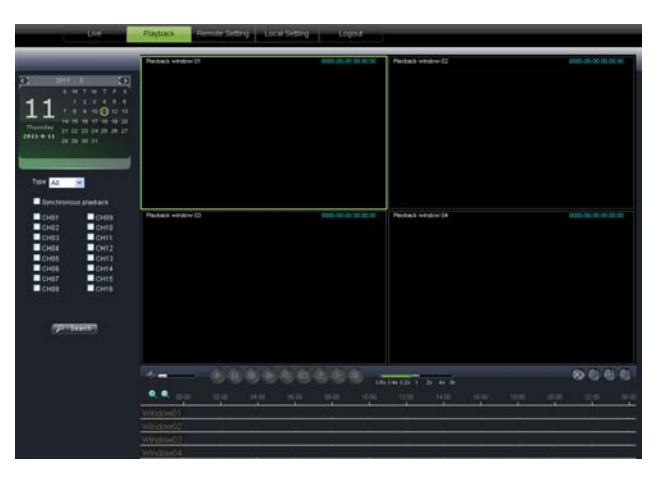

#### **5.3.2.1 Suche nach Aufzeichnungen**

Wählen Sie zunächst das Datum, klicken Sie dann das Feld <synchronous Playback> an und die darunter liegenden Kanäle dessen Aufzeichnungen Sie betrachten wollen.

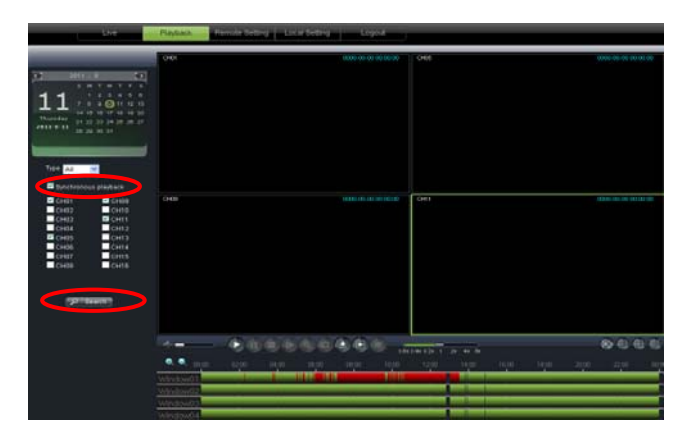

Wählen Sie nun aus der Drop Down Liste die Aufzeichnungsart, dessen Bilder sie suchen. Sie können wählen aus "normaler Aufzeichnung", "Alarmaufzeichnung" "Allen". Betätigen Sie nun den Button << >
< Im unteren Bereich des Bildes sehen Sie die vorhandenen Aufzeichnungen auf einer Zeitachse dargestellt. Alarmaufzeichnungen werden in Rot dargestellt, Daueraufzeichnungen in Gelb, während eine unveränderte Farbe für einen Zeitraum ohne Aufzeichnung steht.

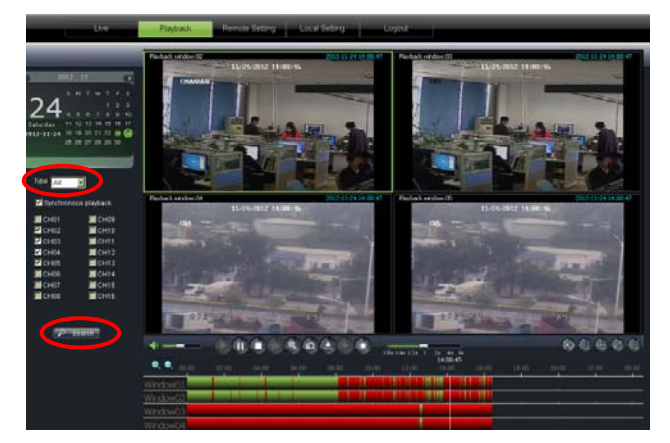

Wenn der Punkt Synchronous playback gewählt ist < **Exerchronous playback** >, werden alle Kanäle synchron zueinander wiedergegeben während in dem anderen Fall die Kanäle zeitlich unabhängig voneinander wiedergegeben werden können.

Betätigen Sie die Lupen +/-  $\begin{bmatrix} 0 & 0 \\ 0 & 1 \end{bmatrix}$  oberhalb der Zeitleiste, um die Zeitleiste in anderen Zeiträumen darzustellen.

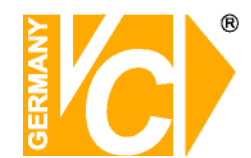

#### **5.3.2.2 Wiedergabeelemente**

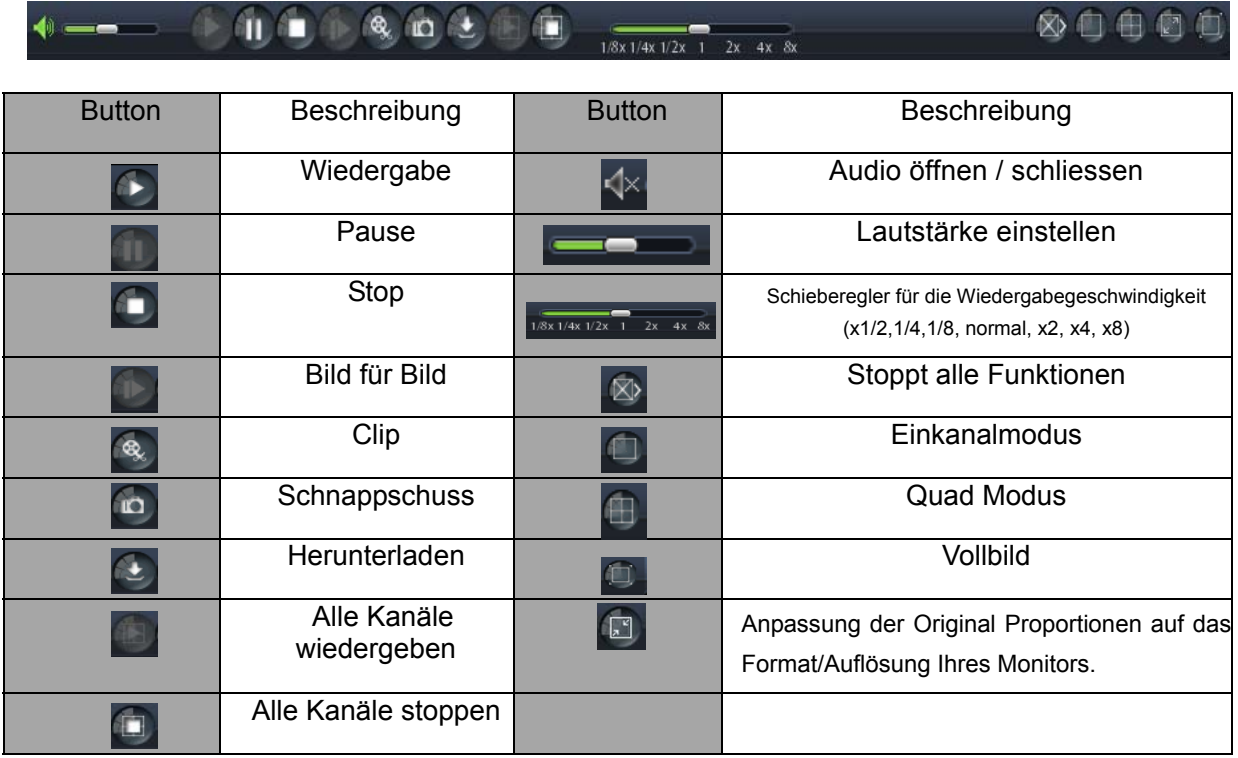

#### **Clip aufzeichnen**

Um von einem Livebild einer Kamera eine Sequenz aufzuzeichnen, betätigen Sie den Button [ ], um die Aufzeichnung einer Sequenz zu starten und betätigen Sie den Button erneut, um die Aufzeichnung der Sequenz zu stoppen. Der Clip wird im Format .264 aufgezeichnet.

#### **Schnappschuß**

Wählen Sie den Kanal mit dem Bild, welches Sie als Schnappschuss sichern wollen und betätigen Sie den Button [ $\blacksquare$ ]. Die Bilder werden im angezeigten Ordner als .bmp gespeichert.

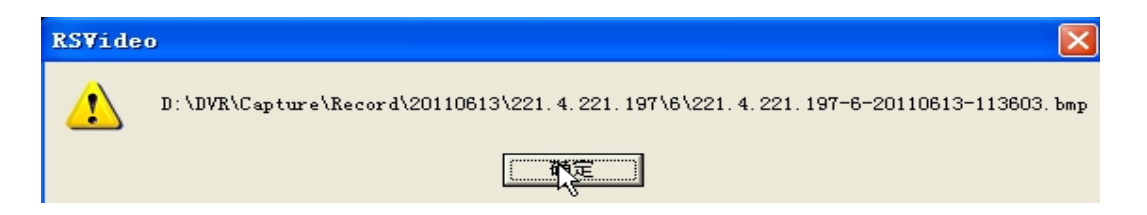

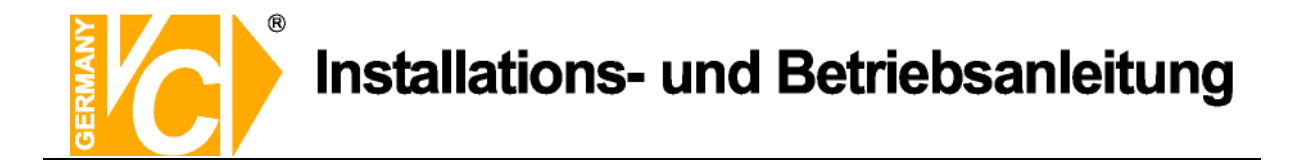

#### **Aufzeichnungen herunterladen**

Betätigen Sie den Button zum herunterladen [bet] um folgende Oberfläche zu öffenen.

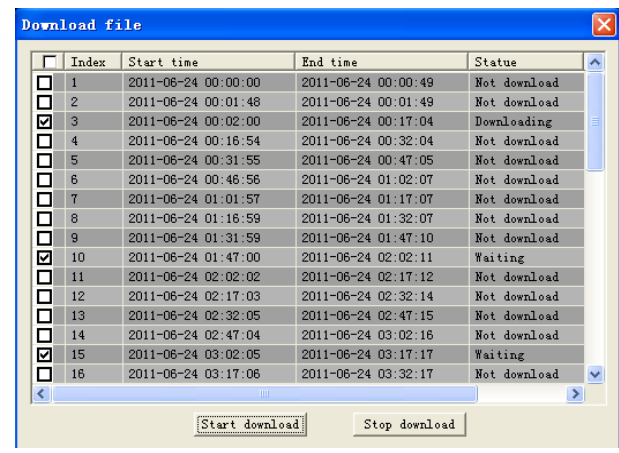

Wählen Sie aus der Liste durch anklicken des Feldes auf der Linken Seite die Aufzeichnungen, welche Sie herunterladen wollen und betätigen Sie [Start download]. Der Download startet und die Aufzeichnung wird auf dem lokalen PC gespeichert.

**Bei einigen Rekordermodellen erscheint vor der Speicherung ein Auswahlfenster, in dem das Format der Auslagerungsdatei gewählt werden kann.** 

**Es steht das Rekordereigene Format (\*.264) zur Auswahl, zu dem jeweils eine Abspielsoftware mit ausgelagert wird oder das Format \*.AVI, welches über handelsübliche Mediaplayer wiedergegeben werden kann.** 

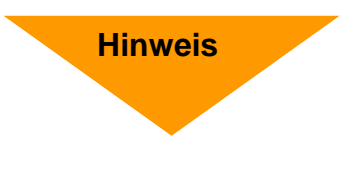

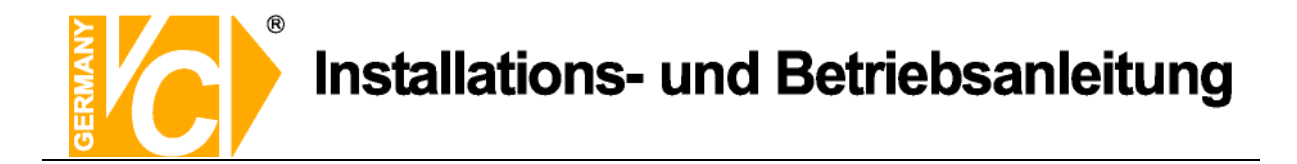

### **5.3.3 Konfiguration (Remote Setting)**

Über den Menüpunkt "Konfiguration" (Remote Setting) können Sie alle Rekordereinstellungen über einen PC von einem anderen Ort aus vornehmen. Dafür gilt auch die Beschreibung der Konfiguration in dieser Betriebsanleitung ab dem Menüpunkt "Hauptmenü".

#### **5.3.3.1 Display Konfiguration**

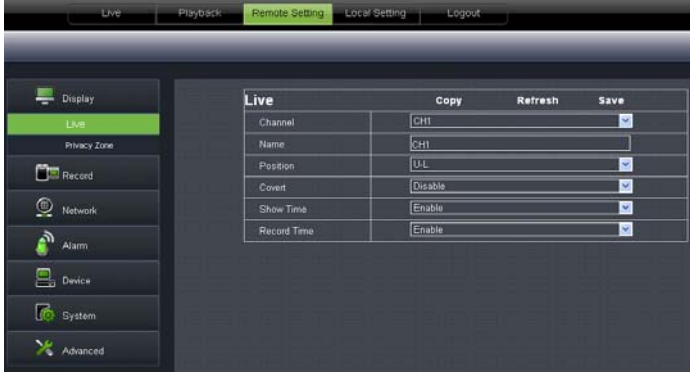

1、**Live:** Hier können Sie für jeden Kanal einen Namen vergeben, die Position auf dem Monitor bestimmen, die Zeit in das Livebild einblenden und unter "Record Time" die Zeit/Datum in die Aufzeichnung einblenden. Ist das Menü "Record Time" auf "Disable" gesetzt, erscheint bei Wiedergabe keine Einblendung von Zeit und Datum in das Bild.

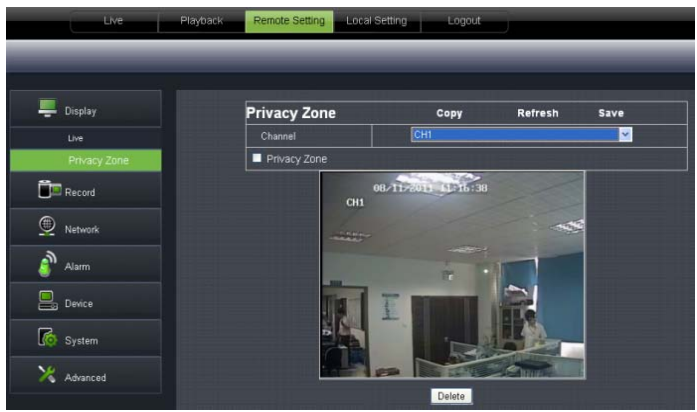

2、**Privatzonen:** Jeder Kanal kann mit bis zu 4 Privatzonen versehen werden.

Sie können das Feld verschieben, indem Sie das Feld mit gedrückter Linker Maustaste festhalten und an den Platz verschieben, an den es soll. Die Größe des Feldes verändern Sie, indem Sie den grünen Rahmen des Feldes mit der Maus "anfassen" und entsprechend groß ziehen.

Wenn eine der Zonen gelöscht werden soll, markieren Sie diese und betätigen Sie den Button "Clear" und "Save" in der oberen rechten Ecke.

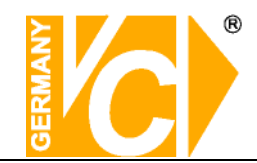

#### **5.3.3.2 Aufzeichnung**

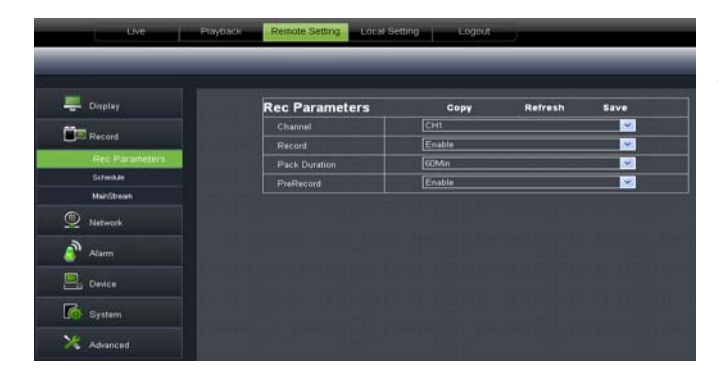

**Record Parameters:** Hier können Sie für jeden Kanal die Aufzeichnungsparameter konfigurieren. Die Dauer der Aufzeichnung, ob überhaupt aufgezeichnet werden soll und ob Voralarmbilder gespeichert werden sollen.

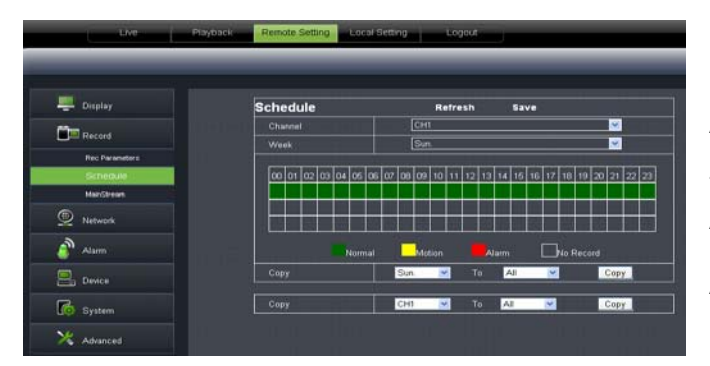

**Schedule (Zeitplan):** Im Zeitplan können Sie für jeden Kanal die Aufzeichnungsparameter konfigurieren. Sie geben hier für jeden Kanal in der Tabelle an, zu welcher Zeit welche Art der Aufzeichnung stattfinden soll. Dabei steht Grün für Daueraufzeichnung, Gelb für Aufzeichnung bei Bewegung und Rot für kontaktgesteuerte Alarme.

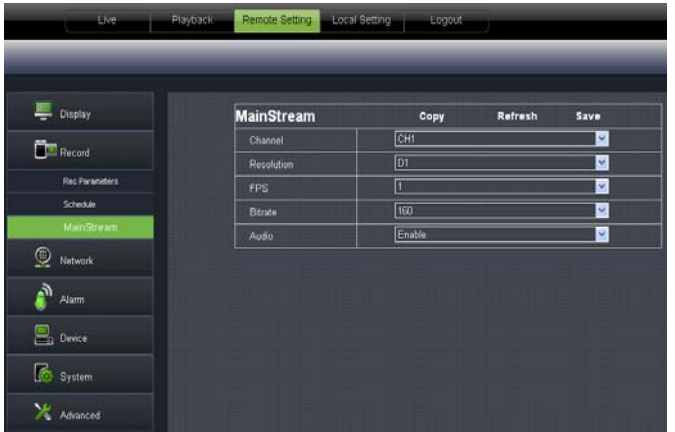

**Main Stream:** Hier konfigurieren Sie die grundlegenden Angaben zur Aufzeichnung. Wählen Sie die Auflösung in der Aufgezeichnet werden soll, die Bildrate, die Bitrate und ob eine Audioaufzeichnung erfolgen soll. Beachten Sie dabei bitte das Audioaufzeichnungen zu Überwachungszwecken aus Datenschutzrechtlichen Gründen in Deutschland nicht erlaubt sind.

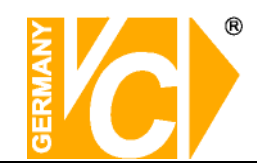

#### **5.3.3.3 Netzwerkeinstellungen**

**IN** Sec. **Children** 

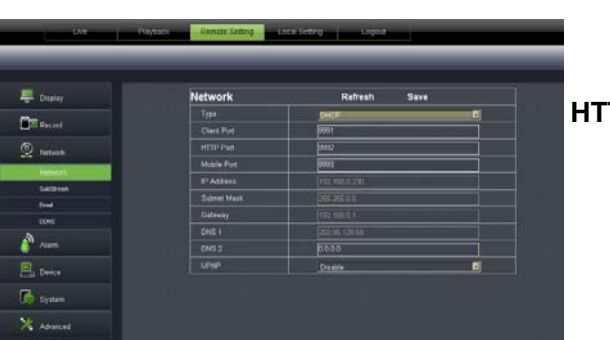

- 1、Netzwerk **Typ DHCP** DHCP bedeutet "Dynamic Host is network to the metapole of the metapole of the metapole of the metapole of the metapole of the metapole of the metapole of the metapole of the metapole of the metapole o Configuration Protocol". DHCP ist die vollautomatische Einbindung eines neuen Teilnehmers in ein bestehendes Netzwerk ohne weitere Konfiguration möglich. Der Teilnehmer erhält dann vom Router, wenn dieser die Funktion unterstützt, automatisch eine IP-Adresse zugewiesen.
	- **Manuell** Der DVR bekommt eine feste IP-Adresse. Alle Daten dazu (IP, Subnet, Gateway und DNS) werden von Hand eingetragen.
	- **Client Port** Der Client Port ist der Port, über den der DVR im LAN bzw. WAN die aufgezeichneten Bilddaten überträgt. In der Werkseinstellung ist hier der Port 9000 eingetragen.
		- **HTTP Port** Der HTTP Port ist der Port, über den der DVR im LAN bzw. WAN mit dem Browser (Internet Explorer) erreichbar ist. In der Werkseinstellung ist hier der Port 80 eingetragen. Port 80 ist der Standardport für den Zugriff über Internet Explorer auf den Webserver.
	- **IP Addresse,** Wenn die Funktion "DHCP" **Subnetmask,** eingeschaltet ist, erscheinen diese **Gateway, DNS** Daten automatisch. Ist im Menüpunkt "Typ" die

**Funktion** "Manuell" gewählt, müssen Sie die Daten ggf. beim

- Netzwerkadministrator erfragen, um sie dann von Hand einzutragen. **Auto Port Forw.** UPnP (Universal Plug and Play)
- Funktion. Wenn der Router in Ihrem Netzwerk die Funktion UPnP unterstützt, aktivieren Sie hier die Funktion.

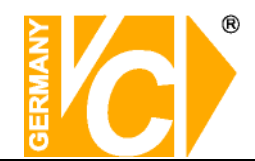

#### 2、**Sub stream**

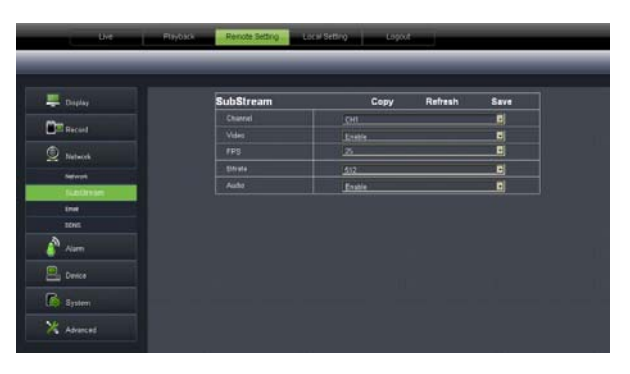

- **Video:** Hier geben Sie die einzelnen Kanäle für die Sub Stream Übertragung frei.
- **BPS:** Wählen Sie hier mit welcher Bildrate die Übertragung erfolgen soll. Wählen Sie die Anzahl aus der Drop Down Liste.
- **Bitrate:** Wählen Sie hier mit welcher Bitrate die Übertragung erfolgen soll. Wählen Sie den Wert aus der Drop Down.
- **Audio:** Klicken Sie dieses Kästchen an, werden Audio- und Videodaten simultan aufgezeichnet.
- **Hinweis!** Beachten Sie bitte bei der Wahl ob die Bildübertragung als Mainstream oder Substream übertragen werden soll, daß die Datenmenge durch den Upload ihres DSL Anschlusses begrenzt sein kann. Verändern Sie evtl die Einstellungen im Menü "Aufnahme – Mainstream" bei Übertragung als Mainstream oder aber die Einstellungen im Menü "Netzwerk – Substream" bei Übertragung als Substream. In der Werkseinstellung sind im Mainstream die Maximaleinstellungen

gespeichert, während im Substream die Minimaleinstellungen vorgegeben sind.

#### 3、**Email setting**

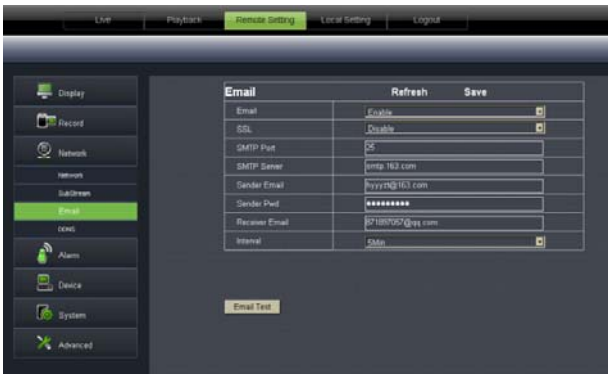

- **SSL:** SSL ist ein Verschlüsselungsprotokoll, welches eine sichere Datenübertragung gewährleisten soll.
- **SMTP Port:** Geben Sie hier den Port ein, über den Ihr SMTP Server kommuniziert. In den meisten Fällen wird der Port 25 verwendet.
- **SMTP server:** Gibt an, über welchen E-Mail Server Sie Benachrichtigungen verschicken.
- **Sender E-Mail:** Geben Sie hier die Adresse des E-Mail Senders ein. Die E-Mail Adresse sollte zu dem Server den Sie angeben gehören. Beispiel: Sie benutzen die E-Mail Adresse – aaa@gmail.com, dann gehört dazu der Server smtp.gmail.com.
- **Empfänger E-Mail:** Geben Sie hier die Adresse des E-Mail Empfängers ein. An diese Adresse geht sowohl die Alarmmeldung als auch ein Alarmbild.
- **Intervalle:** Geben Sie hier ein, in welchem Abstand E-Mails verschickt werden können.

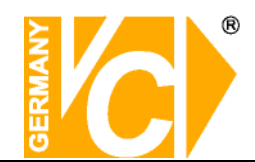

#### 4、**DDNS Einstellung**

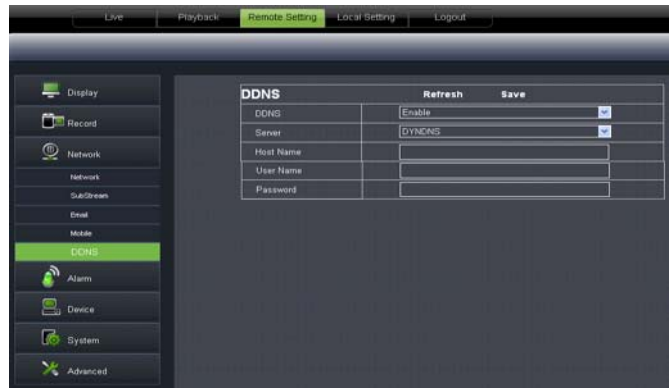

Sie benötigen das Menü "DDNS" nur dann, wenn eine direkte Verbindung des DVR zu einem DSL-Anschluß erfolgt und kein Router an dem Anschluß genutzt wird. Wenn Sie einen Router benutzen und einen Account bei DynDNS einrichten, achten Sie darauf, dieses Menü zu deaktivieren.

**Wir empfehlen den Einsatz eines Routers:** 

**Nach Zuweisung einer neuen externen IP Adresse durch den Provider (mind. einmal pro Tag), erfolgt durch einen Router eine automatische Anmeldung im WAN.** 

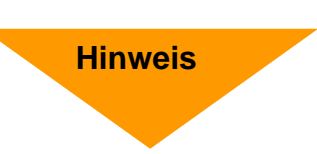

**Weiterhin kann dieser DSL-Anschluß bei Verwendung eines Routers auch von weiteren Teilnehmern parallel genutzt werden.** 

Schauen Sie bitte auch in das Kapitel "Einrichten von DynDNS" und "Routerkonfiguration" **im Anhang dieser Betriebsanleitung.** 

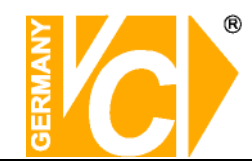

#### **5.3.3.4 Alarmeinstellungen**

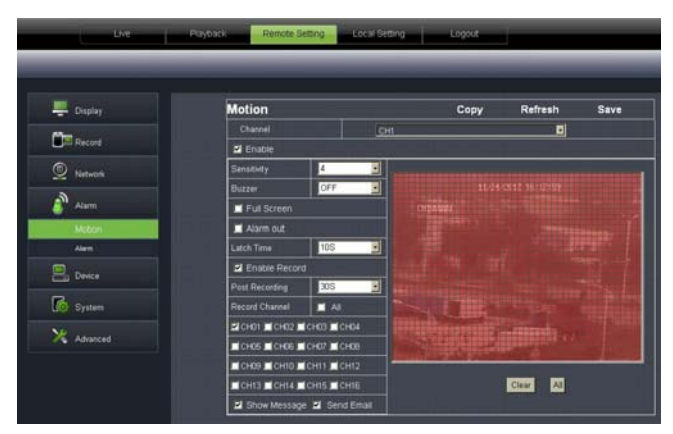

**Motion (Bewegungserkennung)** Im Untermenü "Motion" können Sie alle Einstellungen bezüglich der Bewegungserkennung wählen. Die Empfindlichkeit (Sensitivity), die Alarmierung (Buzzer), die Darstellungsart (Full Screen), den Alarmausgang, die Alarmaufzeichnung und auch die Auswahl der entsprechenden Kanäle.

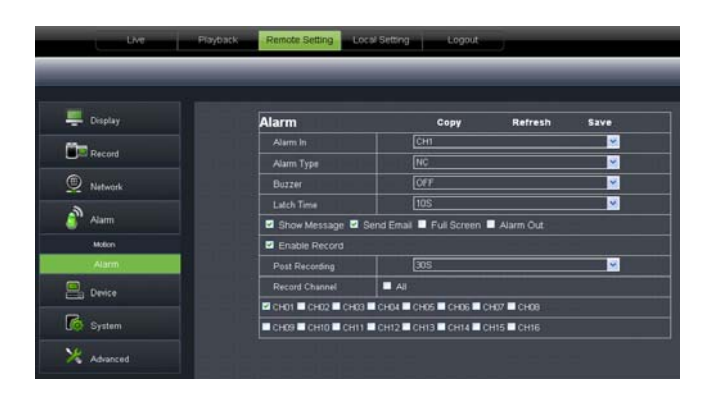

**Alarm** Dieser Menüpunkt ermöglicht die Konfiguration der Alarmeinund Alarmausgänge. Sie können hier die Verknüpfung zu den Kanälen einrichten, die Alarmauslösung, die Dauer, die Art der Alarmierung und die Alarmaufzeichnung.

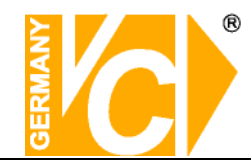

#### **5.3.3.5 Gerät**

1、**HDD:** Hier werden die Festplattendaten des DVR angezeigt. Außerdem besteht die Möglichkeit unter dem Menüpunkt "Overwrite" zu wählen ob die Festplatte überschrieben warden darf oder nicht.

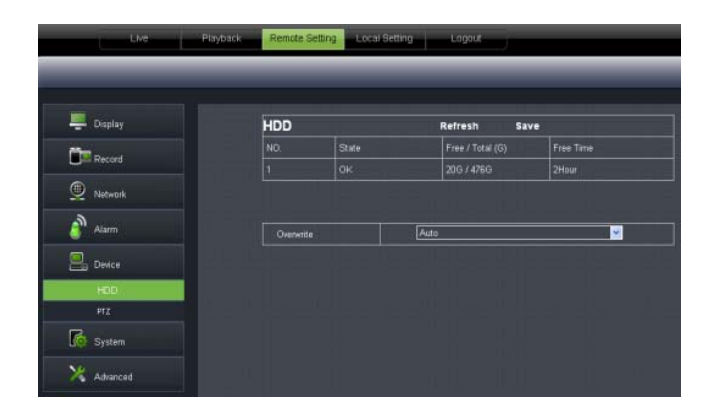

2、**PTZ**: Hier konfigurieren Sie die RS-485-Schnittstelle zur Bedienung einer PTZ Kamera über den DVR. Beachten Sie bitte, dass die Daten in DVR und Kamera identisch sein müssen.

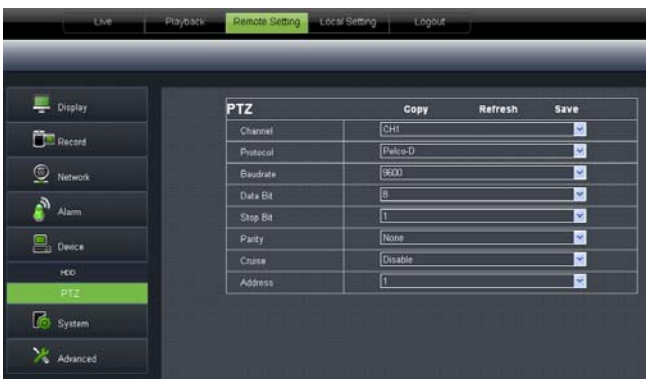

![](_page_61_Picture_0.jpeg)

#### **5.3.3.6 System**

**1**、**General:** In diesem Menü können Sie Zeit, Datum und das Format der Anzeige als auch die Menüsprache und das Videoformat wählen. Außerdem stellen Sie hier ein, wann das Gerät automatisch das Menü verlassen soll.

![](_page_61_Figure_4.jpeg)

**2**、**Users:** In diesem Menü können Sie verschiedene Benutzer mit Benutzernamen und Passwort anlegen.

![](_page_61_Picture_65.jpeg)

**3**、**Information:** Hier können Sie generelle Informationen über das Gerät entnehmen wie den Gerätetyp den Gerätenamen die Mac Adresse, die Firmware-Version, die IE Client- und die Hardwareversion

![](_page_61_Picture_66.jpeg)

![](_page_62_Picture_0.jpeg)

#### **5.3.3.7 Erweitert**

Klicken Sie auf Advance, um die Unterpunkte dieses Menüs sichtbar zu machen.

**1. Firmware Update:** Ermöglicht ein Firmware update des DVR durchzuführen.

![](_page_62_Picture_6.jpeg)

Bitte befolgen Sie dazu die nachfolgenden Schritte:

a. Wählen Sie den Speicherort des Updates.

![](_page_62_Picture_9.jpeg)

b. Klicken Sie auf <Start>. Der Prozess des Updates wird mit einem Fortschrittsbalken dargestellt. Nach erfolgreichem Update erfolgt ein Neustart des Gerätes.

![](_page_62_Picture_64.jpeg)

![](_page_63_Picture_0.jpeg)

**2**、**Load Default (Werkseinstellung laden**): Hier besteht die Möglichkeit, die Einstellungen des DVR in die Werkseinstellungen zurückzusetzen.

 WählenSie aus den verschiedenen Menüpunkten aus der Liste diejenigen aus, die Sie zurücksetzen möchten.

![](_page_63_Figure_5.jpeg)

- 
- **3**、**Events (Ereignisse):** Hier besteht die Möglichkeit, den Alarmausgang zu konfigurieren wie z.B. die Ereignisart, den Alarmton und die Alarmtondauer die Anzeige eines Ereignisses im Bild und Alarm-E-mail.

![](_page_63_Picture_68.jpeg)

**4**、**Maintain (Warten):** Hier besteht die Möglichkeit, das Gerät regelmäßig zu bestimmten Zeiten einen Neustart durchführen zu lassen.

![](_page_63_Picture_69.jpeg)

![](_page_64_Picture_0.jpeg)

### **5.3.4 Lokale Einstellungen**

Im Menü <Local setting> können Sie für "Live Aufzeichnung", für herunterzuladende Aufzeichnungen "Download" und Einzelbilder "Snapshot" jeweils Speicherorte angeben, wohin die jeweiligen Daten auf dem lokalen PC gespeichert werden. Zusätzlich können Sie hier das Format angeben, in dem die Bilder gespeichert werden sollen und ein entsprechendes Intervall.

![](_page_64_Picture_3.jpeg)

## **5.3.5 Logout**

Klicken Sie auf den Button "Log Out" [  $\bigotimes_{\text{Logout}}$  ] um zur "Log In" Seite zurückzukehren.

## **Ihr zuständiger Service-Händler**

![](_page_65_Picture_1.jpeg)

Alle Rechte vorbehalten, auch die des Nachdrucks im Auszug, der fotomechanischen Wiedergabe und der Übersetzung.